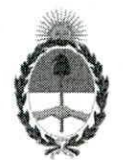

#### **República Argentina - Poder Ejecutivo Nacional**  2018 - Año del Centenario de la Reforma Universitaria

#### **Disposición**

**Número:** DI-2018-7020-APN-ANMAT#MS

#### CIUDAD DE BUENOS AIRES Miércoles 11 de Julio de 2018

**Referencia:** 1-47-3110-237-18-6

VISTO el Expediente N° 1-47-3110-237-18-6 del Registro de esta Administración Nacional de Medicamentos, Alimentos y Tecnología Médica (ANMAT), y

#### CONSIDERANDO:

Que por las presentes actuaciones MEDTRONIC LATIN AMERICA INC., solicita se autorice la inscripción en el Registro Productores y Productos de Tecnología Médica (RPPTM) de esta Administración Nacional, de un nuevo producto médico.

Que las actividades de elaboración y comercialización de productos médicos se encuentran contempladas por la Ley 16463, el Decreto 9763/64, y MERCOSUR/GMC/RES. N°40/00, incorporada al ordenamiento jurídico nacional por Disposición ANMAT N° 2318/02 (TO 2004), y normas complementarias.

Que consta la evaluación técnica producida por la Dirección Nacional de Productos Médicos, en **la** que informa que el producto estudiado reúne los requisitos técnicos que contempla la norma legal vigente, y que los establecimientos declarados demuestran aptitud para la elaboración y el control de calidad del producto cuya inscripción en el Registro se solicita.

Que corresponde autorizar la inscripción en el RPPTM del producto médico objeto de la solicitud.

Que se actúa en virtud de las facultades conferidas por el Decreto N° 1490/92 y el Decreto N° 101 del 16 de Diciembre de 2015.

Por ello;

#### EL ADMINISTRADOR NACIONAL DE LA ADMINISTRACIÓN NACIONAL DE

#### MEDICAMENTOS, ALIMENTOS Y TECNOLOGÍA MÉDICA

DISPONE:

ARTÍCULO 1º.- Autorízase la inscripción en el Registro Nacional de Productores y Productos de Tecnología Médica (RPPTM) de la Administración Nacional de Medicamentos, Alimentos y Tecnología Médica (ANMAT) del producto médico marca MEDTRONIC nombre descriptivo Sistema Programador de Dispositivos Implantables y nombre técnico Programadores de marcapasos, de acuerdo con lo solicitado por MEDTRONIC LATIN AMERICA INC, con los Datos Identificatorios Característicos que figuran al pie de la presente.

ARTÍCULO 2°.- Autorizanse los textos de los proyectos de rótulo/s y de instrucciones de uso que obran en documento N° IF-2018-28380520-APN-DNPM#ANMAT.

ARTÍCULO 3°.- En los rótulos e instrucciones de uso autorizados deberá figurar la leyenda "Autorizado por la ANMAT PM-1842-140", con exclusión de toda otra leyenda no contemplada en la normativa vigente.

ARTICULO 4°.- Extiéndase el Certificado de Autorización e Inscripción en el RPPTM con los datos característicos mencionados en esta disposición.

ARTÍCULO 5°.- La vigencia del Certificado de Autorización será de cinco (5) años, a partir de la fecha de la presente disposición.

ARTÍCULO 6°.- Regístrese. Inscríbase en el Registro Nacional de Productores y Productos deTecnología Médica al nuevo producto. Por el Departamento de Mesa de Entrada, notifiquese al interesado, haciéndole entrega de la presente Disposición, conjuntamente con rótulos e instrucciones de uso autorizados y el Certificado mencionado en el artículo 4°. Gírese a la Dirección de Gestión de Información Técnica a los fines de confeccionar el legajo correspondiente. Cumplido, archívese.

DATOS IDENTIFICATORIOS CARACTERISTICOS

Nombre descriptivo: Sistema Programador de Dispositivos Implantables

Código de identificación y nombre técnico UMDNS: 15-993 Programadores de marcapasos

Marca(s) de (los) producto(s) médico(s): MEDTRONIC

Clase de Riesgo: III

Indicación autorizada: interrogar y programar dispositivos implantables de Medtronic y Vitatron.

Modelo/s: 29901 Programador Carelink Encore

26901 Cabezal de Programación Carelink Encore

Periodo de vida útil: cinco (5) años (vida de servicio del programador)

Condición de uso: venta exclusiva a profesionales e instituciones sanitarias

Nombre del fabricante: 1) Medtronic, Inc.

2) Medtronic Inc.

Plexus Manufacturing Sdn. Bhd.

Lugar/es de elaboración: 1) 710 Medtronic Parkway, Minneapolis, MN 55432, Estados Unidos 2) 8200 Coral Sea Street, Mounds View, MN 55112, Estados Unidos 3) Bayan Lepas Free Industrial Zone, Phase II, Bayan Lepas, Pulau Penang, 11900, Malasia Expediente N' 1-47-3110-237-18-6

Digitally signed by LEDE Roberto Luis<br>Date: 2018.07.11 09:30:00 ART<br>Location: Ciudad Autónoma de Buenos Aires Roberto Luis Lede SubAdministrador Administración Nacional de Medicamentos, Alimentos y Tecnología Médica

Digitally signed by GESTION DOCUMENTAL ELECTRONICA -<br>GDE<br>GDE<br>N: cn=GESTION DOCUMENTAL ELECTRONICA - GDE .c=AP<br>-s-MINISTERIO DE MODERNIZACION, ou=SECRETARIA DE<br>MODERNIZACION ADMINISTRATIVA, serialNumber=CUIT<br>-30715117564<br>Da

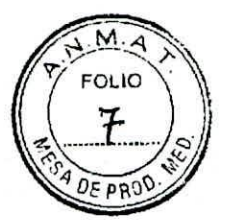

#### **PROYECTO DE RÓTULO**

#### Fabricado por

**MEDTRONIC Inc.,** 710 Medtronic Parkway, Minneapolis, MN 55432, Estados Unidos. y/o **Medtronic Inc.,** 8200 Coral Sea Street, Mounds View, **MN** 55112, Estados Unidos. y/o **Plexus Manufacturing Sdn. Bhd.,** Bayan Lepas Free Industrial Zone, Phase II, Bayan Lepas, Pulau Penang, 11900, Malasia.

#### Importado por

#### **MEDTRONIC LATIN AMERICA, INC.**

Domicilio fiscal/comercial: Vedia 3616 — 2° piso, Ciudad Autónoma de Buenos Aires, C1430DAH, Argentina. Teléfono: 5789-8500 Fax: 5789-8500 interno 78633. Depósito: Cuyo 2870, Martínez, Provincia de Buenos Aires.

## **Medtronic**

**Sistema Programador de dispositivos implantables Carelink EncoreTM** 

#### **Modelo 29901 Programador**

Número de Serie Fecha de fabricación

Temperatura de almacenamiento entre -20°C y 60°C Almacenar en condiciones de humedad menores al 95% Lea las Instrucciones de Uso.

Contenido: 1 programador + accesorios

DT: Andrea Valentina Rodriguez, Farmacéutica **M.N.** 14045 VENTA EXCLUSIVA A PROFESIONALES E INSTITUCIONES SANITARIAS AUTORIZADO POR LA ANMAT PM-1842-140

**NALLA** Directo N. 14045 - M.P. 17090 Represent IF-2018428980320-APM4DRPAPANMAT

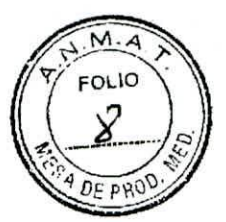

#### PROYECTO DE RÓTULO

#### Fabricado por.

MEDTRONIC Inc., 710 Medtronic Parkway, Minneapolis, MN 55432, Estados Unidos. y/o Medtronic Inc., 8200 Coral Sea Street, Mounds View, MN 55112, Estados Unidos. y/o Plexus Manufacturing Sdn. Bhd., Bayan Lepas Free Industrial Zone, Phase II, Bayan Lepas, Pulau Penang, 11900, Malasia.

#### Importado por

#### **MEDTRONIC LATIN AMERICA, INC.**

Domicilio fiscal/comercial: Vedia 3616 - 2° piso, Ciudad Autónoma de Buenos Aires, C1430DAH, Argentina. Teléfono: 5789-8500 Fax: 5789-8500 interno 78633. Depósito: Cuyo 2870, Martínez, Provincia de Buenos Aires.

## **Medtronic**

Sistema Programador de dispositivos implantables Carelink Encore™

#### Modelo 26901 Cabezal de programación

Número de serie Fecha de fabricación

Temperatura de almacenamiento entre -20 °C y 60 °C Almacenar en condiciones de humedad menores al 95% Lea las Instrucciones de Uso.

Contenido: 1 Cabezal de programación

DT: Andrea Valentina Rodriguez, Farmacéutica M.N. 14045 VENTA EXCLUSIVA A PROFESIONALES E INSTITUCIONES SANITARIAS. AUTORIZADO POR LA ANMAT PM-1842-140

JHEA RC ANMAT  $IF-20$ 

página 2 de 58

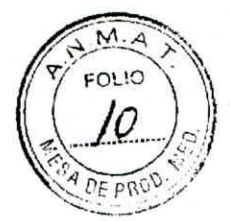

#### **PROYECTO DE INSTRUCCIONES DE USO**

#### Fabricado por.

**MEDTRONIC Inc.,** 710 Medtronic Parkway, Minneapolis, MN 55432, Estados Unidos. y/o **Medtronic Inc.,** 8200 Coral Sea Street, Mounds View, MN 55112, Estados Unidos. y/o Plexus Manufacturing Sdn. Bhd., Bayan Lepas Free Industrial Zone, Phase II, Bayan Lepas, Pulau Penang, 11900, Malasia.

#### Importado por

#### **MEDTRONIC LATIN AMERICA, INC.**

Domicilio fiscal/comercial: Vedia 3616 — 2° piso, Ciudad Autónoma de Buenos Aires, C1430DAH, Argentina. Teléfono: 5789-8500 Fax: 5789-8500 interno 78633. Depósito: Cuyo 2870, Martínez, Provincia de Buenos Aires.

## **Mecttronic**

**Sistema Programador de dispositivos implantables Carelink EncoreTM** 

Temperatura de almacenamiento entre -20 °C y 60 °C Almacenar en condiciones de humedad menores al 95%

Contenido: 1 programador + accesorios

DT: Andrea Valentina Rodriguez, Farmacéutica M.N. 14045 VENTA EXCLUSIVA A PROFESIONALES E INSTITUCIONES SANITARIAS. AUTORIZADO POR LA ANMAT PM-1842-140

#### **DESCRIPCIÓN**

El programador CareLink Encore es un sistema portátil alimentado por la red eléctrica (CA) o mediante batería, basado en un microprocesador, con un programa de software para interrogar y programar dispositivos implantables de Medtronic y Vitatron.

#### Otras características son:

Actualizaciones de software automáticas mediante una conexión inalámbrica o de red de área local (LAN). Esta conexión permite al programador configurar dispositivos nuevos y proporcionar nuevas características a medida que estas estén disponibles.

· Una pantalla grande y brillante que puede ajustarse para verla sentado o de pie.

Página **2** de 57 ANDREAROPHELEZ 1FiB64 IB-201822868206-2054PN-DNPM#ANMAT Reprysentante Legal ICLATINAMERICAINC. página 3 de 5

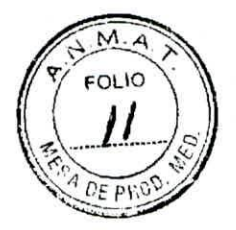

#### **USO PREVISTO**

El programador está indicado para utilizarse con el fin de interrogar y programar dispositivos implantables de Medtronic y Vitatron.

#### **CONTRAINDICACIONES**

No se conocen contraindicaciones para utilizar el programador 29901; el programador 29901 no administra terapia.

#### **ADVERTENCIAS**

Estas advertencias se aplican en general al uso del programador para programar ajustes de parámetros de dispositivos implantables. Para obtener más información sobre modelos específicos de dispositivo implantable, consulte las guías de referencia del dispositivo implantable y del software del programador.

**Carga de la batería —** Utilice el programador para cargar las baterías; para ello, coloque la batería y conecte el programador a la fuente de alimentación. El uso de un equipo de carga no aprobado puede dañar la batería o causar un calentamiento excesivo, la rotura de la carcasa de la batería o la combustión de las celdas de la batería. El uso de una batería dañada puede dañar el equipo o causar lesiones al usuario o al paciente.

**Eliminación de la batería —** Para evitar el riesgo de explosión, no arroje las baterías al fuego.

**Exposición de la batería —** Si la batería se expone a bajas temperaturas, puede producirse una pérdida de rendimiento o una reducción de la vida útil de la batería. El uso de una bateria dañada puede causar lesiones, dañar el equipo o poner en peligro la seguridad del usuario o el paciente.

**Manejo de la batería —** No perfore las baterías. No desmonte las baterías, ya que esto puede generar un gas que irrite la garganta y los pulmones. Si la batería se abre, el litio contenido en ella puede reaccionar con la humedad ambiental y generar calor o fuego, lo que podría causar lesiones.

**Sobrecalentamiento de la batería —** No guarde la batería del programador expuesta a la luz solar directa, en el interior de un coche o en un espacio cerrado a temperaturas extremadamente altas. El sobrecalentamiento de la batería puede causar una pérdida de rendimiento o una reducción de la vida útil de la batería. La batería contiene un circuito de protección térmica integrado que evita que la batería cargue cuando su temperatura es elevada. El calentamiento excesivo de la batería puede provocar la rotura de su carcasa o la combustión de sus celdas.

Sustitución de la batería - Si recibe un mensaje en el programador para sustituir la batería, deberá sustituirla por una nueva. El uso de una batería defectuosa reducirá el

Página 3 de 57

ANDREA Direct**if** M.N. 1404 **Perprese** Representante Legal<br>MEDTRONIC LATIN AMERICA INC. JEZ 20-APN-DNPM#ANMAT \_ M.P.1 709,0  $rtant$ e I página 4

 $M.A$ **FOLIO**  $DEPR$ 

tiempo de funcionamiento del programador y puede causar lesiones al usuario o al paciente. Para obtener más información, consulte la Sección 2.4.

**Conexión a dispositivos externos —** Los equipos adicionales conectados a equipos eletromédicos deben cumplir las normas IEC o ISO correspondientes (por ejemplo, IEC 60950 para equipos de procesamiento de datos). Todas las configuraciones deben cumplir los requisitos para sistemas eletromédicos (consulte IEC 60601-1-1 o la cláusula 16 de la 3<sup>ª</sup> edición de IEC 60601-1, respectivamente). Cualquier persona que conecte un equipo adicional a un equipo eletromédico estará configurando un sistema médico y, por tanto, es responsable de que el sistema cumpla los requisitos para sistemas eletromédicos. Las leyes locales tienen prioridad sobre los requisitos mencionados anteriormente. **En** caso de duda, consulte a su representante local o departamento de servicios técnicos de Medtronic.

**Daños por Impacto —** No utilice el programador si ha sufrido daños causados por un impacto. Los componentes internos pueden dañarse o quedar al descubierto. El uso de un equipo dañado puede afectar a la seguridad del usuario o del paciente.

**Equipos defectuosos —** Si la inspección técnica y de seguridad revela un defecto que pudiera causar lesiones al paciente, a los médicos o a terceros, no debe utilizarse el programador hasta que sea debidamente reparado. El operador debe notificar inmediatamente estos defectos a Medtronic o a Vitatron.

**ECG de diagnóstico —** No utilice la visualización del ECG del programador para el registro o el diagnóstico. Utilice un dispositivo de ECG independiente si es necesario realizar funciones de ECG de registro o diagnóstico.

**Peligro de electrocución —** No toque simultáneamente al paciente y cualquier pieza metálica del programador, como el puerto USB o el conector de alimentación, ya que puede existir tensión eléctrica. La aplicación de tensión eléctrica al paciente puede afectar a la seguridad del usuario o el paciente.

**Compatibilidad del equipo —** El programador debe utilizarse únicamente para la interrogación y la programación de dispositivos implantables de Medtronic o Vitatron compatibles. Si se utiliza el programador sobre otros dispositivos implantados, puede producirse una estimulación directa por acoplamiento de energía. El programador no es compatible con dispositivos programables de otros fabricantes.

**Mezcla anestésica inflamable —** El programador no está diseñado para utilizarse en presencia de una mezcla anestésica inflamable.

**Niveles de presión acústica elevados —** El altavoz del programador puede emitir tonos de alerta a niveles de presión acústica elevados. Tenga en cuenta la posición del altavoz cuando configure el programador, y silencie las alertas lo antes posible a fin de evitar lesiones auditivas. La exposición a niveles de presión acústica elevados puede causar lesiones auditivas y afectar a la salud del paciente.

Página 4 de 57 ROWNIGUEZ NDREA FOLLOCEZ<br>Dire**zto 26 1872 8380520**-APN-DNPM#ANMAT **ANDREA**  $M<sub>1</sub>$ .<br>esentante Legal **OFFICINIC LATIN AMERICA INC.** página de 58

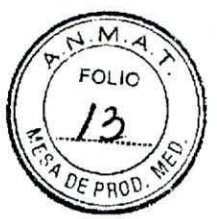

**Importancia de la documentación de referencia —** La programación de dispositivos implantables sólo debe realizarse después de estudiar detenidamente la guía de referencia del dispositivo implantable y de determinar cuidadosamente los valores de parámetros apropiados basándose en el trastorno del paciente y el sistema de estimulación utilizado. La guía de referencia del dispositivo implantable contiene una descripción completa del funcionamiento del dispositivo implantable e información importante como indicaciones de uso, contraindicaciones, advertencias y medidas preventivas. Las instrucciones contenidas en esta guía de referencia y en la guía de referencia que acompaña al software del programador se limitan al proceso de configuración del programador y de selección de las opciones correctas para la función de programación deseada. El uso inapropiado del programador podría dar lugar a una programación errónea o accidental o a un funcionamiento inapropiado de las funciones de telemetría y medición.

**Electrodos internos —** No conecte el programador a cables o electrodos ubicados en el interior del cuerpo. El programador está diseñado para ser seguro, desde el punto de vista médico, únicamente si se conecta a electrodos de superficie.

**Sustitución de la pila del reloj en tiempo real interno —** La pila del reloj en tiempo real (RTC, por sus siglas en inglés), situada en un circuito impreso del interior del programador, no puede sustituirla el usuario. La pila debe sustituirse si el reloj horario no se mantiene en hora. Devuelva el programador a Medtronic para la sustitución. El uso de un equipo dañado puede afectar a la seguridad del usuario o del paciente.

**Radiación del diodo emisor de luz (LED) —** Este dispositivo contiene luces LED de clase **1M.** Para evitar lesiones oculares, no mire directamente hacia las luces LED con instrumentos ópticos o de aumento.

**Uso no seguro con resonancia magnética (MR) — El** uso del programador con MR no es seguro. No introduzca el programador en la Zona 4 (sala con imán), tal como define el Colegio americano de radiología.

**Función de medición —** El programador también está diseñado para detectar y medir la frecuencia del impulso, el intervalo AV y la duración del impulso, así como los artefactos de los dispositivos implantables. El dispositivo realiza estas mediciones digitales con ayuda de electrodos cutáneos opcionales. Medtronic y Vitatron no ofrecen garantía alguna de la eficacia del programador como herramienta diagnóstica para el médico.

**Modificación del equipo —** No modifique este equipo. Las modificaciones podrían reducir la eficacia del sistema y afectar a la seguridad del usuario o del paciente.

Ventilación del programador — Asegúrese de que el ventilador esté funcionando y las aberturas de ventilación del programador no estén tapadas, para evitar que se sobrecaliente. El sobrecalentamiento puede causar daños al equipo  $\phi$  afectar a la seguridad del usuario o del paciente.

Página 5 de 57 DREA ROOMGUEZ Di ro IQ 839,539-APN-DNPM4ANMAT (145 – M.P.1709<br>Sentante Løgal esentante L **MEDIRONIC LATIN AMERICA INC.** páging 6 de 58

# $M.\overline{A}$ **FOLIO**

#### PROYECTO DE INSTRUCCIONES DE USO

**Suministro eléctrico con toma de tierra —** Para evitar el riesgo de descarga eléctrica, conecte la fuente de alimentación únicamente a un enchufe de suministro eléctrico de calidad hospitalaria que disponga de toma de tierra. Si duda de la integridad de la toma de tierra del suministro eléctrico, utilice el dispositivo únicamente con la batería interna cargada.

**Uso de componentes aprobados —** Utilice únicamente el cable de alimentación, la fuente de alimentación, la batería y los componentes especificados proporcionados por Medtronic. La batería es un componente diseñado especialmente para utilizarse de forma exclusiva en el programador; sustitúyala por, y utilice, únicamente la batería proporcionada por Medtronic. El uso de componentes no aprobados puede reducir la efectividad del dispositivo y afectar a la seguridad del usuario o del paciente.

**Uso de puertos y conexiones no aprobados —** No conecte equipos ni componentes no aprobados o no compatibles, como una base de conexión, al programador El uso de componentes no aprobados puede dañar el equipo o afectar a la seguridad del usuario o del paciente.

**Uso de una fuente de alimentación no autorizada —** Utilice con el programador únicamente la fuente de alimentación Modelo 26907 (APS100EM-190530) suministrada por Medtronic. El uso de una fuente de alimentación no autorizada puede dañar el equipo o afectar a la seguridad del usuario o del paciente.

**Uso de dispositivos inalámbricos —** El programador incorpora componentes de comunicaciones de radiofrecuencia (RF) que pueden afectar a otros dispositivos y equipos en el entorno médico. El uso de dispositivos inalámbricos en el entorno médico debe ser evaluado y autorizado por la organización responsable. Las interferencias de **RF** pueden afectar al rendimiento del dispositivo.

#### **MEDIDAS PREVENTIVAS**

**Cuidado en el manejo del hilo del cable de ECG —** No tire del hilo aislado para desconectar el cable. La aplicación de tensión sobre el hilo aislado podría dañar el cable.

**Electrocauterización/desfibrilación externa —** No coloque el cabezal de programación sobre el dispositivo implantado durante procedimientos de electrocauterización o desfibrilación externa.

**No sumergir —** Tenga cuidado para evitar la entrada de líquidos en el programador y el cabezal de programación. No sumerja el programador ni ninguno de los accesorios en liquidas ni los limpie con hidrocarburos aromáticos o dorados.

Esterilización **con autoclave —** No esterilice con autoclave el cabezal de programación ni el cable de ECG y los cables de derivación.

NUTREA ROLLER 0.1404 -2018-202380520-APN-DNPM#ANMAT N. IMPRESSIONER página 7 de 58 Ez Página 6 de **ST** 

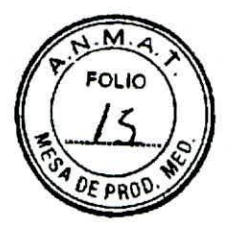

**interferencias electromagnéticas (EMI) —** Se ha comprobado que el cabezal de programación cumple las normativas de interferencias electromagnéticas (EMI) industriales y médicas. Cualquier utilización fuera del entorno del paciente podría causar un funcionamiento incorrecto del cabezal de programación.

**Interferencia de radiofrecuencia (RF) —** Los equipos de comunicaciones RE portátiles y móviles pueden interferir en el funcionamiento del programador. Si bien este sistema se ha aprobado, no existen garantías de que no sufrirá interferencias ni de que ninguna transmisión específica efectuada desde **el** mismo se verá libre de interferencias.

**Equipos dañados —** En caso de que el programador o alguno de sus componentes tengan algún defecto o esté dañado, póngase en contacto con el representante de Medtronic o Vitatron. Si el cable de alimentación o los cables accesorios presentan algún defecto en el aislamiento, o si alguno de los enchufes murales o del equipo estuviera dañado, sustitúyalo y elimínelo según la normativa local vigente o devuélvalo a Medtronic.

**Calidad de los electrodos —** El uso de electrodos de plata/cloruro de plata (Ag/AgCI) de alta calidad puede reducir al mínimo la existencia de pequeños voltajes de CC que puedan bloquear la señal de ECG. Utilice electrodos que sean nuevos y procedan de la misma caja. Prepare la piel del paciente de acuerdo con las instrucciones proporcionadas con los electrodos.

**Evitar daños en el cabezal de programación —** Mantenga el cabezal de programación lejos de dispositivos o materiales que puedan resultar dañados por el campo magnético, tales como soportes magnéticos, relojes y otros dispositivos electrónicos.

**Lesiones en los dedos —** No coloque los dedos en la zona de la bisagra al abrir o cerrar el soporte. No coloque los dedos cerca de las puertas de almacenamiento al abrirlas o cerrarlas. Puede sufrir un pellizco doloroso.

**Colocación del programador y del cable de alimentación —** Coloque el programador y el cable de alimentación de tal modo que se pueda acceder y desconectar fácilmente el cable de alimentación. Si es necesario desconectar el programador de la red eléctrica de CA, desconecte el cable de alimentación del enchufe de red.

**Conexión o desconexión del cabezal de programación —** No conecte o desconecte el cabezal de programación mientras la alimentación del programador esté conectada. Si el cabezal de programación se desconecta, se producirá un error que exigirá apagar el programador y reiniciarlo.

Etiquetas e **información que aparecen en el envase yen el producto —** Si faltara alguna etiqueta o información en el envase o en el producto, póngase en contacto con el representante local de Medtronic en la dirección y número de teléfono indicados en la contraportada de este documento.

ANDREA APAMALUEZ Direct *frattechica* Página 7 de 57 M.N<br>RE<br>MEDI 5 - M.P.17090 M THE APPENDICATE COMPANY AND REPORT OF THE APPENDICATE COMPANY AND REPORT OF THE MEDITION OF THE APPLICATE COMPANY AND A THE APPLICATE COMPANY AND A THE APPLICATE COMPANY AND A THE APPLICATE COMPANY AND A THE APPLICATE CO

página 8 de 58

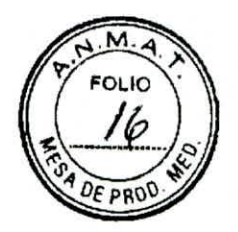

#### **Medidas preventivas medioambientales**

Para garantizar un funcionamiento seguro y eficaz del dispositivo, utilícelo con cuidado de evitar daños en el programador por factores medioambientales que puedan afectar a su función. Una de las consideraciones en los procesos de diseño y fabricación es reducir al mínimo los daños sufridos por los dispositivos sometidos a un uso normal. Sin embargo, los dispositivos electrónicos son sensibles a numerosos factores medioambientales tales como, entre otros, los siguientes.

La unidad está destinada a utilizarse solamente dentro de un centro u hospital.

No debe dejarse caer ni manipularse incorrectamente la unidad de forma que sufra daños físicos. Esto podría afectar al funcionamiento del dispositivo. Aunque la unidad funcione justo después de haberse caído, es posible que se hayan producido daños operativos que no se observen hasta transcurrido cierto tiempo.

No deben derramarse líquidos sobre la unidad. Aunque se ha tenido gran cuidado en el diseño y la fabricación de la unidad para reducir al mínimo su permeabilidad, puede producirse la entrada de líquidos, lo cual podría afectar al funcionamiento de la unidad.

Las descargas electrostaticas pueden afectar al programador. En un entorno en el que sea probable que se generen descargas electrostáticas, como en un suelo con moqueta, elimine toda carga acumulada en su cuerpo antes de tocar el dispositivo.

El programador se debe colocar en una mesa u otra superficie dura y situarlo de forma que se evite el contacto con el médico o el paciente; no está indicado para su uso mientras lo sujeta el médico o el paciente, ni en contacto con ellos.

El programador se debe mantener a un distancia mínima de 20 cm de pacientes y médicos cuando utilice Wi-Fi.

Las impresoras y otros equipos de oficina conectados deben colocarse al menos a 1,5 m de distancia del entorno del paciente.

Los dispositivos electromédicos como el programador precisan de un cuidado especial (en términos de compatibilidad electromagnética) durante su instalación. Consulte el suplemento adjunto: Declaración de compatibilidad electromagnética.

No abra el dispositivo. El programador se ha diseñado para minimizar el riesgo debido a factores medioambientales. La apertura de la unidad puede someterla a factores medioambientales, con la consiguiente exposición del paciente o el usuario a un voltaje o corriente peligrosos.

Los cambios rápidos de temperatura pueden afectar al funcionamiento correcto del dispositivo. Antes de utilizar el dispositivo, deje siempre que se estabilice la temperatura en el entorno en el que se utiliza.

· Un almacenamiento o utilización prolongado del dispositivo con una numedad elevada puede afectar a su funcionamiento.

ágina 8 de 57 DRGUEZ 18228380320-38PN-DNPM#ANMAT Representante Lyfial MEDTRONIC LATIN AMPRICA HIC página 9 de

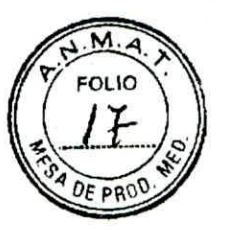

Si se sospecha que la unidad puede haber sufrido algún tipo de daño, devuélvala a Medtronic o Vitatron para su inspección y reparación, en caso necesario.

Además de los ejemplos citados, existen otros factores medioambientales que pueden afectar al funcionamiento correcto de la unidad en el entorno hospitalario. Utilice siempre prácticas sanitarias adecuadas para prevenir daños medioambientales a la unidad.

#### FUNCIONES DEL PROGRAMADOR

La siguiente lista resume algunas de las funciones del programador. Las funciones específicas dependen del modelo de dispositivo implantable que se está programando o monitorizando y del software instalado.

#### Funciones de programación:

Ajuste permanente y temporal de valores de parámetros.

Selección de valores nominales de parámetros establecidos por Medtronic, Vitatron o el usuario.

Botón de emergencia para estimulación VVI.

#### Funciones de telemetría:

Detección automática del modelo de dispositivo e inicio automático de la aplicación, si el cabezal de programación está en la posición correcta y el programador está encendido.

Confirmación automática de un cambio programado.

Nbtíficación de los valores de parámetros vigentes actualmente programados, el estado de la batería del dispositivo implantado, la información guardada del sistema implantable y la información del estado del paciente.

Visualización en pantalla y guardado como archivo PDF de un electrograma (EGM) auricular o ventricular intracardiaco obtenido a través de los electrodos del sistema de cables del dispositivo implantable o de telemetría del Canal de marcas (Marker Channel).

#### Funciones de ECG:

Ventana del monitor del ritmo dinámico mostrada en las pantallas de datos de telemetria y programación que proporciona una vista continua del ECG del paciente.

Visualización del ritmo dinámico de anchura completa que incluye una opción de congelación y una función de ajuste de la amplitud; la visualización del ritmo dinámico incluye telemetría de Canal de marcas (Marker Channel), formas de onda de EGM o ambas opciones, si están disponibles.

a Almacenamiento multicanal continuo.

Funciones de prueba oe umbral de estimulación.

iha 9 de 57 2018<del>,282M ACHAR NED</del>NPM#ANMAT Directora Tecnica  $M_{\rm e}$  $045 - M.P$  $17090$ aresentant I ego' PAELISQ OIDE STRAMERICA INC

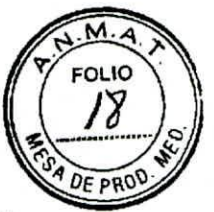

Medición directa de la frecuencia del impulso, el intervalo AV y la duración del impulso desde el escritorio

Advertencia: No utilice la visualización del ECG del programador para el registro o el diagnóstico. Utilice un dispositivo de ECG independiente si es necesario realizar funciones de ECG de registro o diagnóstico.

#### Función de actualización del software:

Actualizaciones de software automáticas mediante una conexión inalámbrica o de red de área local (LAN). Esta conexión permite al programador configurar dispositivos nuevos y proporcionar nuevas características a medida que estas estén disponibles.

Actualizaciones de software proporcionadas por personal de Medtronic.

Se pueden eliminar desde el escritorio del programador las aplicaciones de software clínicas que ofrezcan la posibilidad de Desinstalar software.

#### Funciones de seguridad del programador

Son necesarias unas buenas prácticas de seguridad para proteger los datos del paciente y la integridad de cualquier producto conectado en red. El programador incorpora características que facilitan el control de la seguridad. Estas funciones, junto con las prácticas de seguridad de los centros hospitalarios, proporcionan un funcionamiento seguro del programador y protegen la red conectada.

#### Cómo garantiza la seguridad el programador

Todo el software instalado ha recibido la aprobación de Medtronic. No se puede instalar software de uso general en el programador. El control del software instalado reduce al mínimo la existencia de puntos vulnerables. Están bloqueados los cambios en el software interno que se ejecuta en el programador. Cada vez que este se inicia, se utiliza una versión limpia del software instalado.

Los datos de los pacientes están cifrados. Los datos de los pacientes se pueden almacenar en el programador durante un tiempo limitado. El programador limita los datos de los pacientes almacenados en él borrándolos después de 14 días corno máximo. Cuando se eliminan datos de pacientes del programador, estos se borran por completo de forma que no pueden recuperarse.

El programador limita su forma de comunicación en red. Cuando se comunica en red, el programador utiliza protocolos aceptados por el sector para la autenticación de los servidores y la encriptación de los datos transmitidos. Solo están abiertas las gonexiones de red necesarias. Las comunicaciones en red son originadas por el progra*fi*nador. No se permite a ningún software no autorizado originar comunicaciones con el programador.

ANDREARD 12irector<br>1.14043 L. **Magiria po**de 57 ALANCE LESA:<br>A<sub>THN AMERICA I</sub>NC:<br>28380520-APN-DNPM#ANMAT TELIVON

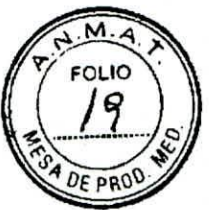

Todo hardware no admitido, incluidos los dispositivos USB, es ignorado por el programador y no se accede a él.

Medtronic continúa trabajando con sus socios para analizar las amenazas emergentes y evaluar su posible efecto en el programador.

Acciones que pueden emprender los centros hospitalarios para garantizar la seguridad de los programadores

Mantener controles físicos adecuados sobre el programador. Un entorno físico seguro impide el acceso a los componentes internos del programador.

Conectar el programador únicamente a redes gestionadas de forma segura.

Actualizar el software del programador cuando haya actualizaciones de Medtronic disponibles

#### Qué se debe hacer ante la sospecha de que el programador está amenazado

Si cree que el programador sufre una amenaza de seguridad, apáguelo, desconéctelo de la red y, a continuación, reinicie el sistema. Interrumpa el uso del programador si no funciona del modo previsto. Póngase en contacto con el representante de Medtronic o Vitatron para solicitar ayuda adicional.

#### **Requisitos de software**

El programador necesita software de Medtronic y Vitatron para funcionar. Una vez instalado, el software permanece en el programador.

Medtronic y Vitatron actualizan periódicamente el software para añadir funciones al programador.

El programador no funcionará correctamente si no tiene instalado el software apropiado. Si el programador no funciona correctamente, compruebe la versión del software que tiene cargada y, si es necesario, actualícela.

#### **Componentes compatibles**

Los componentes compatibles siguientes están disponibles para el programador:

- Batería 26902
- Cables de ECG, cables de derivación de electrodos y enchufe EC 2090
- Cables de ECG, cables de derivación de electrodos y enchufe EC ECL 2090
- Cable de alimentación 26906
- Fuente de alimentación 26907 (APS100EM-190530)
- Cabezal de programación 26901
- Lápiz táctil y cordón de sujeción 26905

LIEZ nica P.1 7090 ntante Legal  $JREA$ )irect  $V.1404$ **Repres** MEDTRONIC PRODING MIRGE STIC

IF-2018-28380520-APN-DNPM#ANMAT

página 12 de 58'

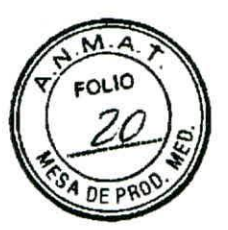

#### **INSTALACIÓN DEL PROGRAMADOR**

#### **Componentes del sistema**

**Figura 1. Componentes del programador, vista frontal** 

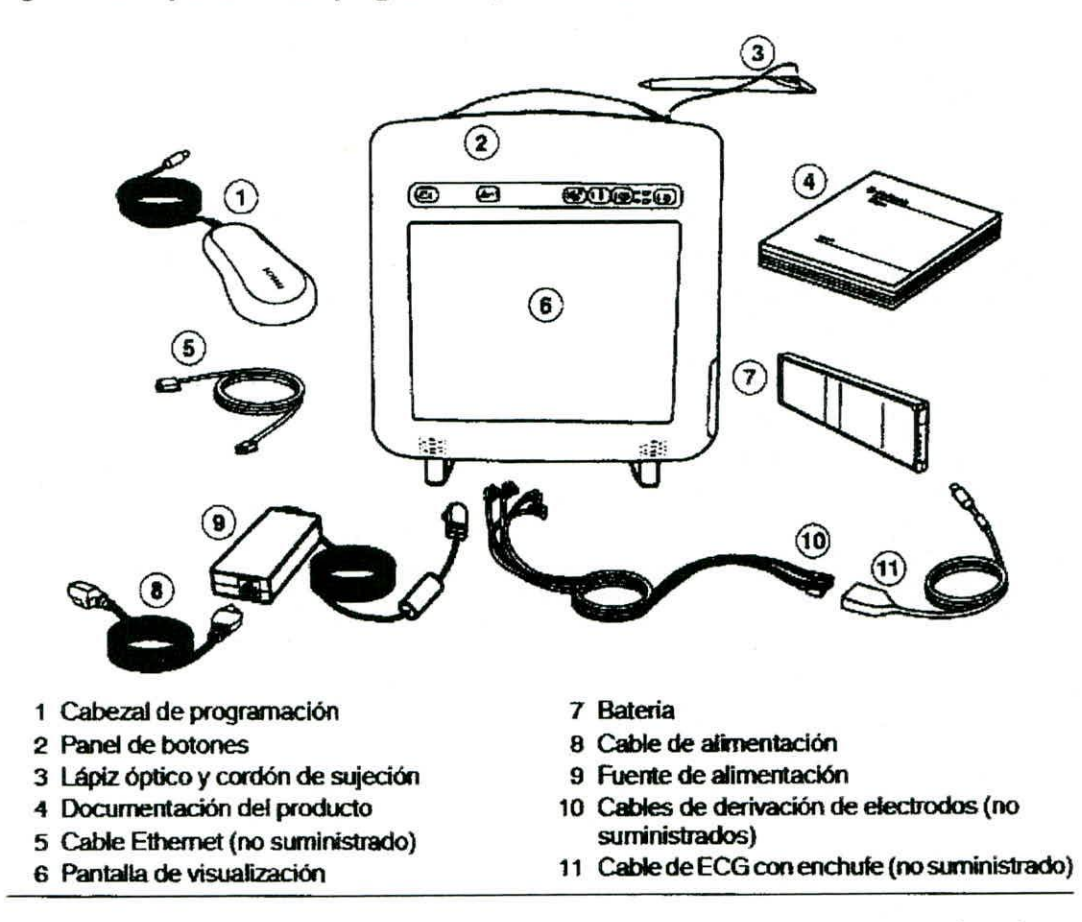

Advertencia: Utilice únicamente el cable de alimentación, la fuente de alimentación y los componentes especificados proporcionados por Medtronic. El uso de componentes no aprobados puede reducir la efectividad del dispositivo y afectar a la salud del paciente.

**Cabezal de programación —** Proporciona el enlace de comunicación entre el programador y el dispositivo implantable del paciente. El cabezal de programación contiene un imán permanente potente, un transmisor-receptor de radiofrecuencia (RF) y un indicador luminoso Debe colocarse sobre el dispositivo implantable durante las operaciones de programación o interrogación.

Pantalla de visualización — La pantalla se puede colocar horizontalmente, verticalmente o inclinada. Las opciones de programación se seleccionan en la pantalla por medio del lápiz táctil.

 $A$ .  $H$ Directors Tec<br>N. 1491-2018 A<sub>1.</sub>N. 149 **SACTRONIC LATIN AMERICA**  $E\neq$ ágina 12 de 57 28380520-APN-DNPM#ANMAT  $A$ OC bra Técnic página 13 de 58

# $M.A$ OLIO **DF F**

#### PROYECTO DE INSTRUCCIONES DE USO

**Lápiz táctil —** Se utiliza para seleccionar opciones en la pantalla de visualización. Las opciones predeterminadas se seleccionan tocando la pantalla con el lápiz táctil.

**Cable Ethernet —** Se utiliza para conectar el programador a la red del centro hospitalario. El cable Ethernet debe ser de categoría 5 o superior. (No suministrado por Medtronic).

**Cable de alimentación —** Conecta la fuente de alimentación a una toma de alimentación de CA.

**Fuente de alimentación —** Conecta el programador al cable de alimentación.

**Cable de derivación de electrodos/ECG —** Conecta el programador a los electrodos cutáneos del paciente para las funciones de ECG y medición que requieren la detección superficial de las señales de dispositivos cardíacos e implantables. Cuatro cables codificados por colores conectan el cable a electrodos cutáneos estándar desechables aplicados al paciente. (Los cables de derivación de electrodosfcables de ECG son opcionales.)

#### **Figura 2. Vista derecha**

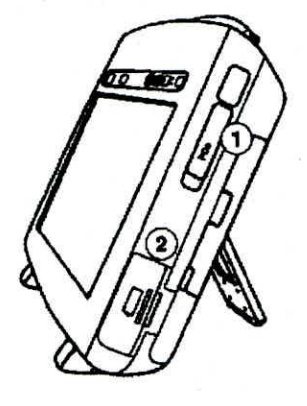

**Ranura para ExpressCard**  • <sup>2</sup>**Tapa** de La batería

**Ranura para ExpressCard —** Prevista para un uso futuro.

Tapa de la batería - Tapa el compartimento de la batería. Presione la tapa hacia delante y deslícela hacia fuera para introducir o retirar la batería.

 $\sum_{\mathsf{E}}$ RODRIGUEZ<br>tora fecnica<br>45 - M.P.17090 pirotora M. p. 17090<br>M. N. 20045 - M. P. 17090<br>Hopcsentante Legal MEDIRONIC I ATIN AMERICA LIVE. Página 13 de 57

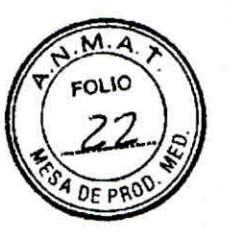

**Figure 3.** Vista izquierda

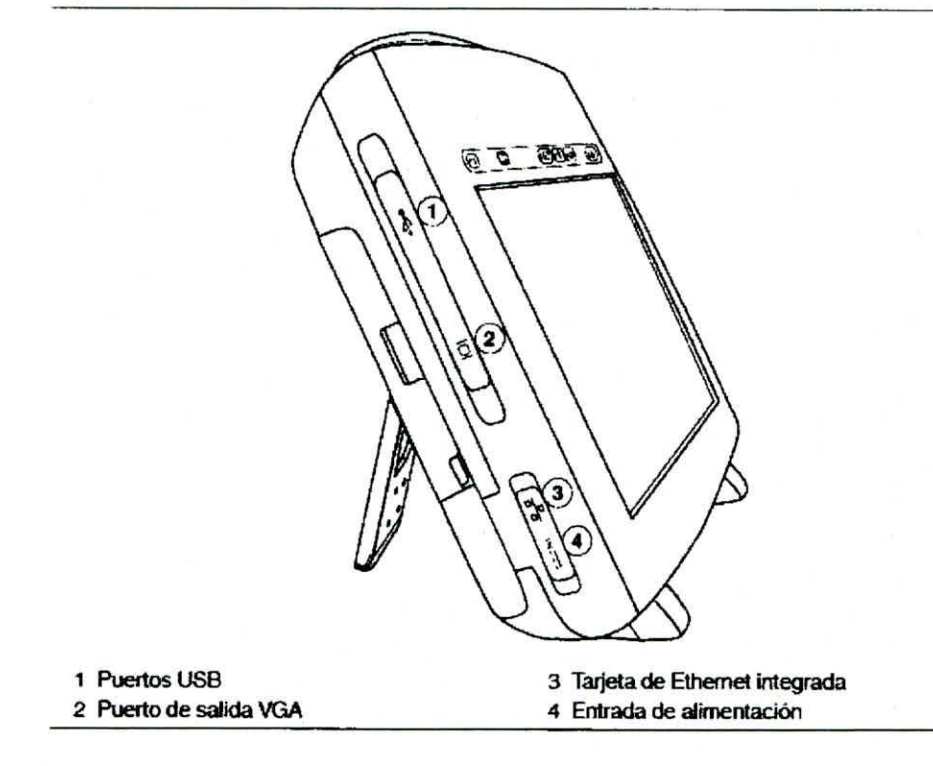

**Puerto(s) USB —** Permiten instalar software, actualizar el software y realizar instalaciones futuras de aplicaciones del dispositivo. El puerto USB también se puede usar para conectarse a una impresora USB, una unidad flash USB o un adaptador de red USB.

**Puerto de salida VGA —** Permite el traslado de la imagen de la pantalla del programador a un monitor VGA externo o para convertir la señal de salida al formato NTSC/PAL para su presentación en un monitor de televisión.

**Tarjeta de Ethernet integrada —** Permite al programador conectarse a la red de distribución de software y al sistema de gestión de datos Paceart a través de una conexión de **Ethernet. Entrada de alimentación —** Se utiliza para conectar el programador a una toma de alimentación de CA utilizando la fuente de alimentación y el cable de alimentación.

LIF.Z . JEJHEA Direct M. N. 14915 M. Ph 7090 Sentante Legal MED THONIC LATIN AMERICA INC. Página 14 de 57

IF-2018-28380520-APN-DNPM#ANMAT

# w FOLIC DE PRI

PROYECTO DE INSTRUCCIONES DE USO

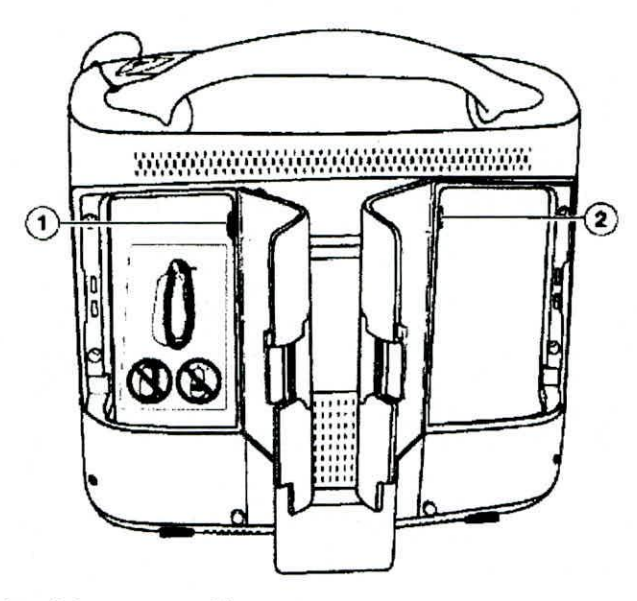

**Figura 4.** Vista trasera (puertas de almacenamiento abiertas)

- Conector del cabezal de programación
- 2 Conector del cable de ECG

#### **INSTALACIÓN BÁSICA**

Antes de instalar el programador, elija una ubicación estable para él sin obstruir los orificios de ventilación de la parte trasera El programador utiliza una fuente de alimentación de CA y tiene una batería de reserva. Para utilizar la fuente de alimentación, el programador debe estar situado cerca de un enchufe de suministro eléctrico de calidad hospitalaria que disponga de toma de tierra.

En esta sección se describe cómo:

- Sujetar y guardar el lápiz táctil
- Conectar el cabezal de programación
- Montar la batería
- Conectar la fuente de alimentación
- Encender el programador
- Colocar el programador
- Conectar el cable de ECG
- Resolver las posibles interferencias

RIGLIEZ Difectora Tocnica<br>M.N. 14045 - M.P.17090  $\epsilon$ presentante L $\epsilon$ gal DTRONIC LATIN AM FICA INC. Página 15<sub>0</sub> de 57

IF-2018-28380520-APN-DNPM#ANMAT

página 16 de 58

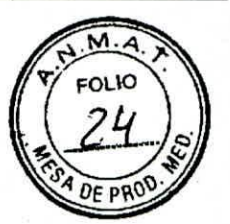

#### Sujetar y guardar el lápiz táctil

La Figura 6 muestra cómo sujetar y guardar el lápiz táctil.

Figura 6. Sujetar y guardar el lápiz táctil

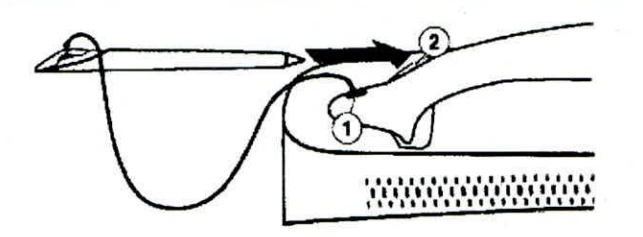

- 1 Fije un externo del cordón de sujeción al lápiz táctil y el otro extremo al programador.
- 2 Guarde el lápiz táctil en el asa del programador insertándolo en el extremo hueco del asa. con la punta primera

Conectar el cabezal de programación

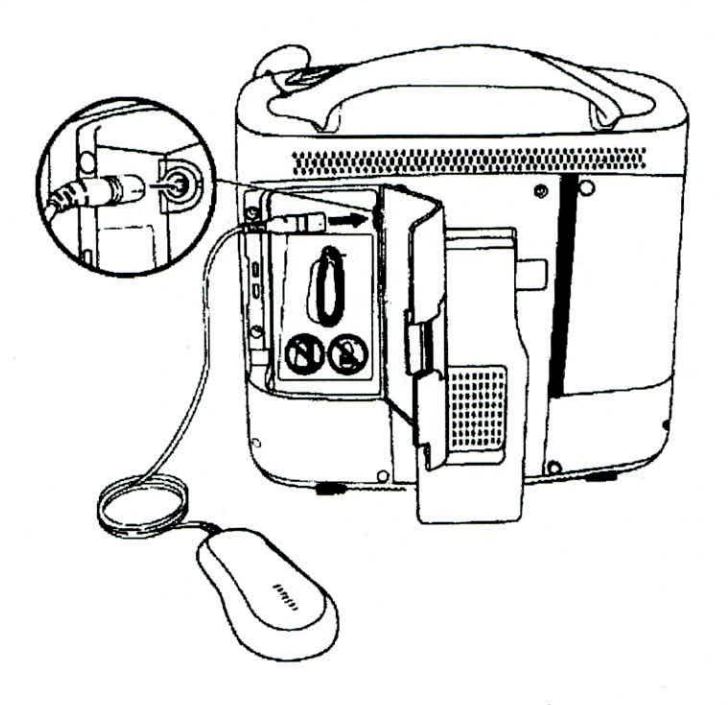

- Abra la puerta de almacenamiento de la parte trasera izquierda del programador.
- 2. Alinee las flechas negras del cable del cabezal de programación y del conector del cabezal de programación.
- 3. Conecte el cable al conector del cabezal de programación que tiene  $\oint$  marcador amarillo.
- 4. Cierre la puerta de almacenamiento, asegurándose de que el cable gase a través de la hendidura de la parte inferior de la puerta.

ANDREARTHRIGUEZ<br>Diregtoral Penica Direg  $M.N. 14019 - M.P. 17090$ Representative LEGA IF-2018-28380520-APN-DNPM#ANMAT

Advertencia: No conecte o desconecte el cabezal de programación mientras la alimentación del programador esté conectada. Si el cabezal de programación se desconecta, se producirá un error que exigirá apagar el programador y reiniciarlo.

#### Instalación de la batería

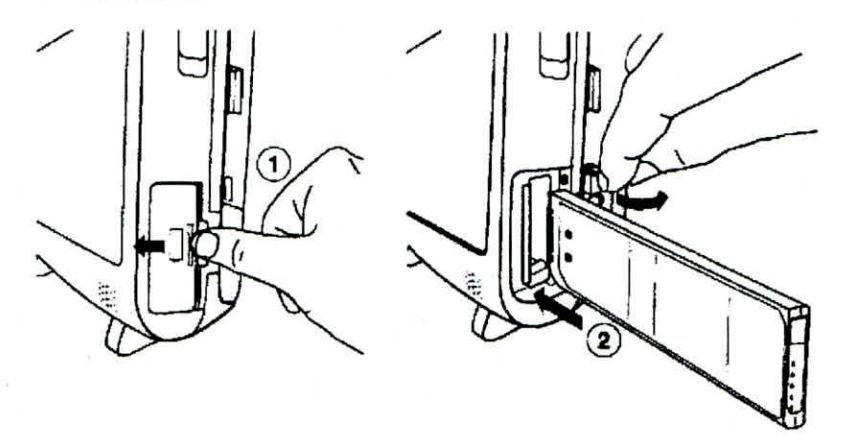

- Abra la tapa del compartimento de la batería, situado en el lado inferior derecho del programador, presionando hacia delante la ranura de dicha tapa y abriéndola hacia la derecha.
- 2. Deslice la batería en el interior hasta que haga clic al encajar en su posición. La batería se mantiene colocada mediante un gancho situado en la parte inferior del compartimento.
- Cierre la tapa del compartimento de la batería.

Precaución: Si el programador funciona alimentado por batería durante una sesión con un paciente, finalice la sesión o conecte el programador a la alimentación de CA antes de retirar la batería. Si se retira la batería durante una sesión con un paciente y el programador no está conectado a la alimentación de CA, la sesión con el paciente finalizará, el programador se apagará y se perderán todos los datos del paciente que no se hayan guardado.

Notas:

•

•

La batería se puede instalar o sustituir mientras el programador está encendido si está funcionando con alimentación de CA.

. La batería se suministra parcialmente cargada. Después de instalar una batería nueva o de sustitución, conecte la fuente de alimentación y cargue la batería durante dos horas antes de utilizar el programador alimentado por batería.

Ropfosontante Logal<br>MEDYRONIC LATIN AMERICA INC lotiEZ r **ANDRE**  $Direg 60a$  Tecnica<br>
M.N. 12045 - M.P. 17090 Representante Legal Página 17 de 57 IF-2018-28380520-APN-DNPM#ANMAT

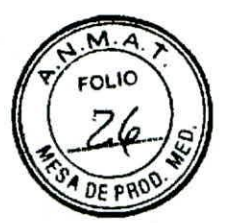

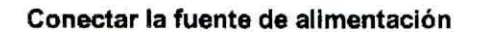

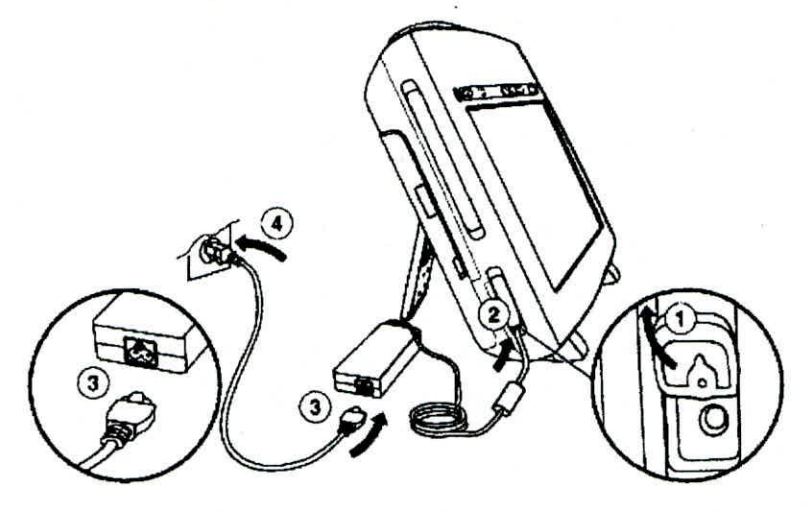

- 1. Abra la tapa de la entrada de alimentación del lado inferior izquierdo del programador.
- 2. Conecte la fuente de alimentación al programador.
- 3. Enchufe el cable de alimentación en la fuente de alimentación.
- 4. Coloque el programador y el cable de alimentación de tal modo que se pueda acceder y desconectar fácilmente el cable de alimentación.
- 5. Conecte el cable de alimentación a la torna de alimentación de CA (red eléctrica de CA).

Nota: Si es necesario desconectar el programador de la toma de alimentación de CA (red eléctrica de CA), se debe desconectar el cable de alimentación del enchufe de red. Advertencias:

· Para evitar el riesgo de descarga eléctrica, conecte la fuente de alimentación únicamente a un enchufe de suministro eléctrico de calidad hospitalaria que disponga de toma de tierra. Si duda de la integridad de la toma de tierra del suministro eléctrico, utilice el dispositivo únicamente con la batería interna cargada.

· Utilice únicamente el cable de alimentación, la fuente de alimentación y los componentes especificados proporcionados por Medtronic. El uso de componentes no aprobados puede reducir la efectividad del dispositivo y afectar a la salud del paciente.

1015 gepresentapag  $de<sub>57</sub>$ **EDTHONIC LATIN** IF-2018-28380520-APN-DNPM#ANMAT

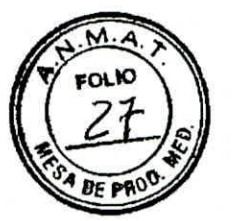

#### Encender el programador

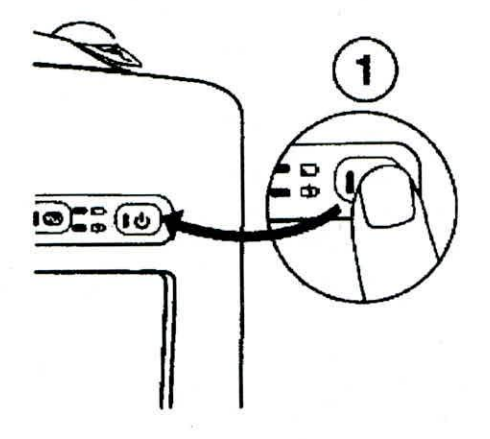

- Localice el botón de encendido en la esquina frontal derecha del panel de botones del programador.
- 2. Pulse y suelte el botón de encendido.

#### Colocar el programador

•

El programador se puede colocar horizontalmente o inclinado.

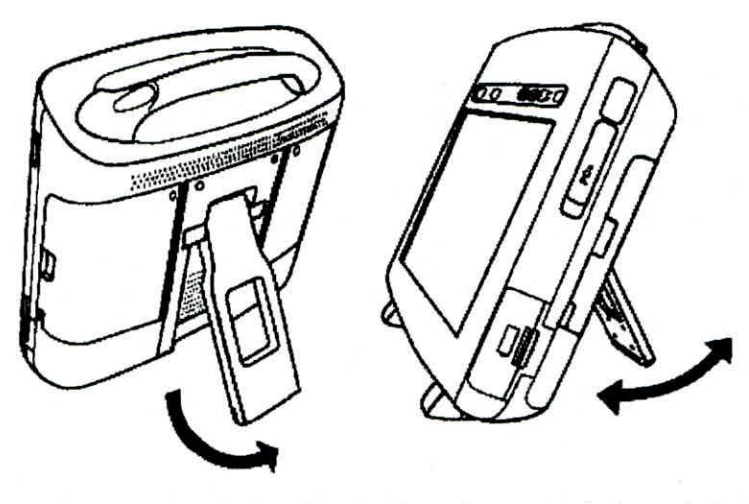

- Para colocar el programador inclinado, extraiga el soporte de la parte trasera del programador.
- Colóquelo en un ángulo de visión cómodo.

Precaución: No coloque los dedos en la zona de la bisagra al abrir o cerrar el soporte. Puede sufrir un pellizco doloroso.

**JUREA ROD** )if •CI Oto T **hr** )90 M.N. 14045 , Legal Represeny ROPTOSCUTIN AMERICA INC.<br>MEDTRONIC UTIN AMERICA 19 de 57 IF-2018-28380520-APN-DNPM#ANMAT

## M Α OLIO  $DFP$

PROYECTO DE INSTRUCCIONES DE USO

Conectar el cable de ECG

# 

- 1. Abra la puerta de almacenamiento trasera derecha.
- 2. Alinee el cable de ECG con la flecha que hay junto al conector de ECG.
- 3. Enchufe el cable en el conector.
- 4. Cierre la puerta de almacenamiento, asegurándose de que el cable pase a través de la hendidura del lado inferior izquierdo.

#### Notas:

· La inserción inapropiada del enchufe del cable de ECG puede dañar las clavijas de conexión.

· El cable de ECG y los cables de derivación de electrodos no se suministran con el programador.

#### Resolver las posibles interferencias

Para solucionar las posibles interferencias perjudiciales entre el programador y otros dispositivos, es aconsejable tomar una o varias de las medidas siguientes:

- · Cambie la orientación o posición de los dispositivos.
- · Aumente la separación entre los dispositivos.
- · Conecte el equipo a una toma de red eléctrica de un circuito diferente.
- « Consulte a Medtronic o Vitatron para obtener ayuda.

RODRIGUEZ  $E$ A rectora Técnica

M.N. 14045 - M.P.17090 Represiging 20 be 57 gal<br>MEDTRONIC LATIN AMERICA INC. IF-2018-28380520-APN-DNPM#ANMAT

página 21 de 58

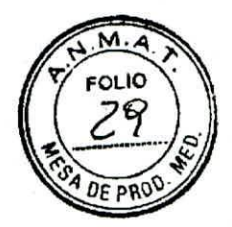

#### Carga de la batería

#### Acerca de la carga de la batería

Cuando el programador está conectado a la alimentación de CA, la batería se carga automáticamente hasta alcanzar una carga completa. La carga se lleva a cabo cuando la unidad está encendida, apagada o suspendida. Normalmente una batería vacía puede cargarse por completo en dos horas. Una batería nueva cargada completamente funciona durante 1,75 horas (normalmente).

Advertencia: Utilice el programador para cargar las baterías; para ello, coloque la batería y conecte el programador a la fuente de alimentación. El uso de un equipo de carga no aprobado puede dañar la batería o causar un calentamiento excesivo, la rotura de la carcasa de la batería o la combustión de las celdas de la batería. El uso de una batería dañada puede dañar el equipo o causar lesiones al usuario o al paciente.

#### Indicadores del estado de la batería

Hay dos indicadores de batería en el panel de botones del programador que indican el estado de la batería y el estado de la carga, cuando está activa, como se muestra en la Figura 7. La indicación varía dependiendo del estado de funcionamiento (estado de alimentación) del programador.

#### **Figura 7.** Indicadores de la batería

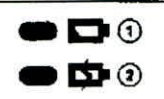

1 Indicador de estado de la batería

2 Indicador de carga de la batería

#### **Tabla 2.** Color del indicador e indicación

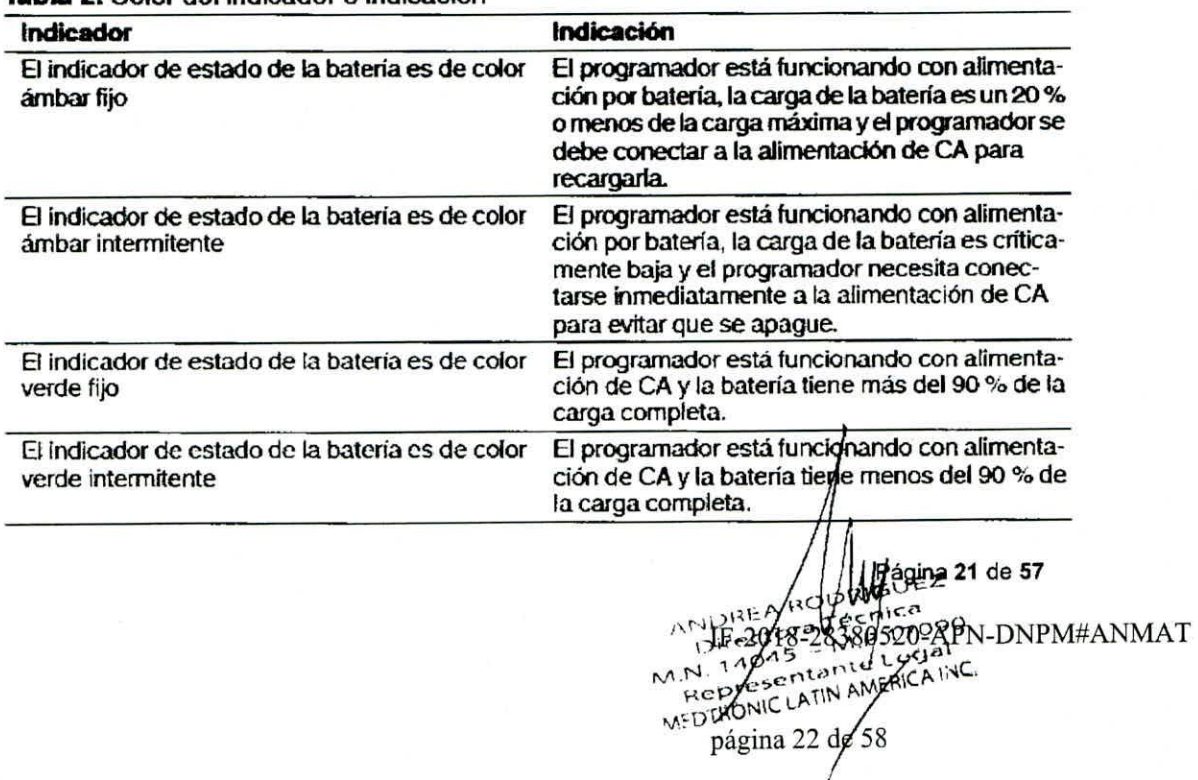

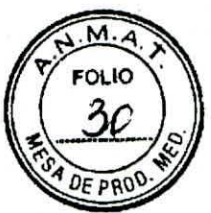

Si el programador está funcionando con la batería y la carga de la batería está bajando, el icono de carga de la batería indica la carga en amarillo y aparece un mensaje de precaución:

"La batería del programador está baja. Conecte el programador a la alimentación de salida o seguirá en peligro de quedarse sin alimentación. Se estima que queda un 20 % o menos de carga en la batería del programador".

Si el programador está funcionando con la batería y la carga de la batería alcanza un nivel crítico, el icono de carga de la batería cambia a un símbolo de precaución y aparece un mensaje de advertencia: "La batería del programador está críticamente baja. El programador se apagará. Conecte el programador de inmediato para evitar que se apague". El programador emite un pitido cada 30 segundos y el icono de carga de batería salta cada 30 segundos durante 9 segundos hasta que se sustituya por otro icono o se seleccione la advertencia.

Advertencia: Si recibe un mensaje en el programador para sustituir la batería, deberá sustituirla por una nueva. El uso de una batería defectuosa reducirá el tiempo de funcionamiento del programador y puede causar lesiones al usuario o al paciente.

#### Indicadores del paquete de batería

Además de los indicadores de estado de la batería, el propio paquete de batería proporciona información sobre la carga restante y la capacidad de carga. Al pulsar el botón de la parte frontal del paquete de batería durante menos de 2 segundos, las luces indicadoras se encienden para mostrar la carga restante.

Cada una de las 4 primeras luces representa un 20 % de la carga total.

La quinta luz representa un mínimo del 15 % de la carga total.

Por ejemplo, si se encienden las 5 luces, la carga restante es superior al 95 % de la capacidad de carga original/nueva. Si solo se encienden 2 luces, la carga restante es superior al 40 % pero inferior al 60 % de la capacidad de carga original/nueva.

Al mantener pulsado el botón durante más de 5 segundos hasta que las luces comiencen a parpadear, las luces indicadoras muestran la indicación de cómo se ha degradado la capacidad de carga con respecto a la capacidad diseñada original después de cierto tiempo o de determinado número de ciclos de carga.

RICOEZ  $rct$  $. 7.$   $. 7.$   $. 7.$   $. 7.$   $. 7.$   $. 7.$   $. 7.$   $. 7.$   $. 7.$   $. 7.$   $. 7.$   $. 7.$   $. 7.$   $. 7.$   $. 7.$   $. 7.$   $. 7.$   $. 7.$   $. 7.$   $. 7.$   $. 7.$   $. 7.$   $. 7.$   $. 7.$   $. 7.$   $. 7.$   $. 7.$   $. 7.$   $. 7.$   $. 7.$   $. 7.$   $. 7$ M.P.1709<br>Inte Lugal Trapas - Inte Lugal<br>Representante Lugal  $M$ .

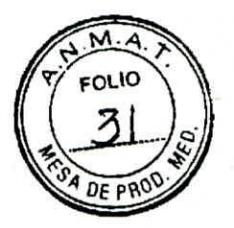

#### Figura 8. 80-100 % de la capacidad de carga original/nueva

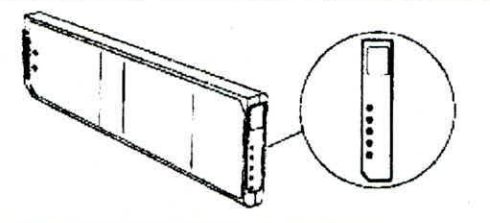

Figura 9. 60-79 % de la capacidad de carga original/nueva

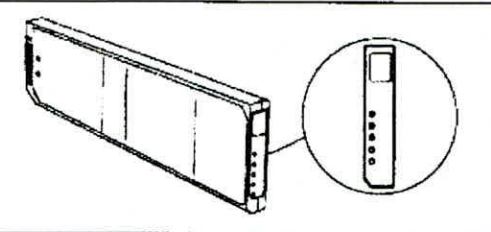

#### Figura 10. Menos del 60% de la capacidad de carga original/nueva

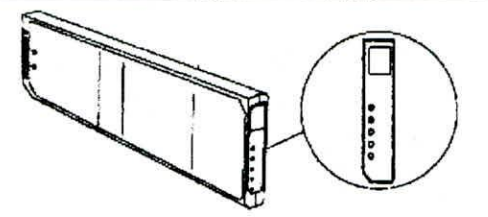

Compruebe periódicamente la capacidad de carga de la batería con el indicador integrado. Sustituya el paquete de batería cuando la capacidad de carga de la batería sea inferior al 60 °,4 de la capacidad de carga original/nueva o si el tiempo de carga de la batería aumenta significativamente.

#### Uso de impresoras externas

La conexión de una impresora compatible al programador permite imprimir informes en tamaño A4 de los datos de la sesión cuando están disponibles. Para obtener más información, consulte la guía de referencia del dispositivo implantado. Esta sección describe cómo conectar una impresora al programador,

60950-1, UL 60950-1 o equivalente. Solo se pueden conectar al programador las<br>impresoras indicadas por este software. EZ Todas las impresoras que figuran en este software están certificadas según la norma IEC

ANDREA R<br>Directory<br>M.N. 14048  $_{\text{matter}}$ MEDTROMIC LATIN AMERICA LIVE 7090 cija'

Página 23 de 57

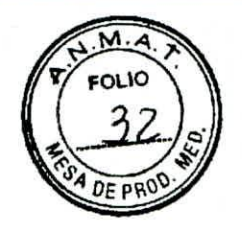

#### Compatibilidad de la impresora

•

El programador es compatible con muchas impresoras. Puede acceder a una lista de las impresoras compatibles desde la pantalla Cola de impresión.

Nota: Cuando programe un dispositivo de Vitatron, consulte la guía de referencia de Vitatron aplicable para obtener información acerca de la impresión.

#### Conexión de una impresora con un cable USB

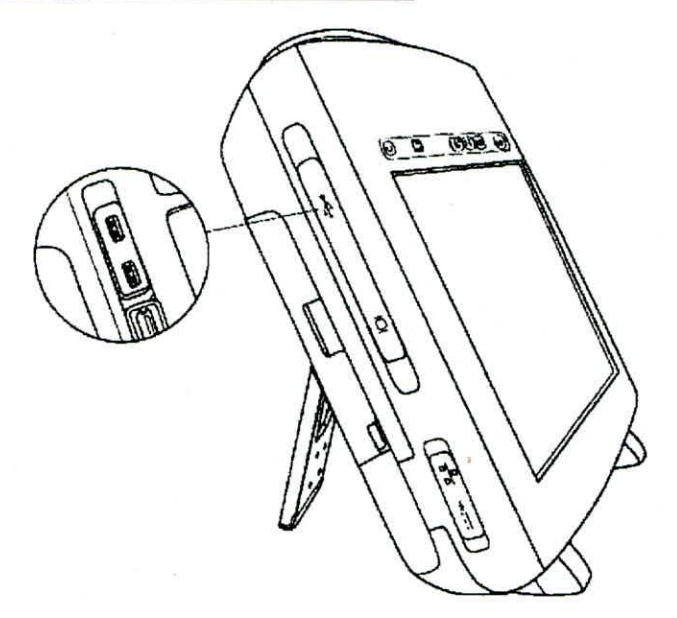

- 1. Para conectar una impresora con un cable USB, localice un puerto USB. Hay dos puertos USB situados en la parte frontal izquierda del programador.
- Abra la tapa de entrada del lado superior izquierdo del programador.
- 3. Conecte el cable de impresora a un puerto USB del programador.
- Conecte el otro extremo del cable a la impresora. Conecte el cable **de** alimentación de la impresora a una toma de red eléctrica y encienda la impresora. Asegúrese de que la impresora tiene papel.
- Encienda el programador y seleccione el icono Cola de impresión.
- Si no se ha hecho anteriormente, seleccione el controlador de impresoracorrecto entre las opciones que se muestran al seleccionar el campo Impresora en la ventana Cola de impresión. Ya puede utilizar el programador con la impresora conectada.

#### **Configuración del programador**

#### Funciones de la pantalla de visualización

La pantalla de visualización del programador es una interfaz táctil que muestra tekto y gráficos. También es un panel de control que muestra botones y opciones de meglú que puede seleccionar.

**DRIGUEZ** irector**a** Tecnica<br>14045 - M.P.170  $M.P.17090$ R Página 24'de 57 tegat **MEDTRONIC LATINAMERICA INC.** 

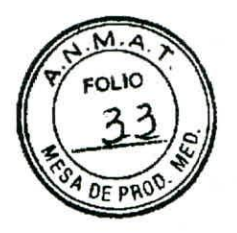

#### Funciones y convenciones de la pantalla de visualización

Esta sección proporciona una descripción general de las características de la pantalla de visualización. Para obtener más información, consulte la guía de referencia del dispositivo implantado. Los elementos principales de una pantalla de visualización típica antes de seleccionar un modelo, cuando se enciende el programador o cuando se finaliza una sesión con un paciente se muestran en la Figura 11.

#### Figura 11. Elementos principales de la pantalla de visualización

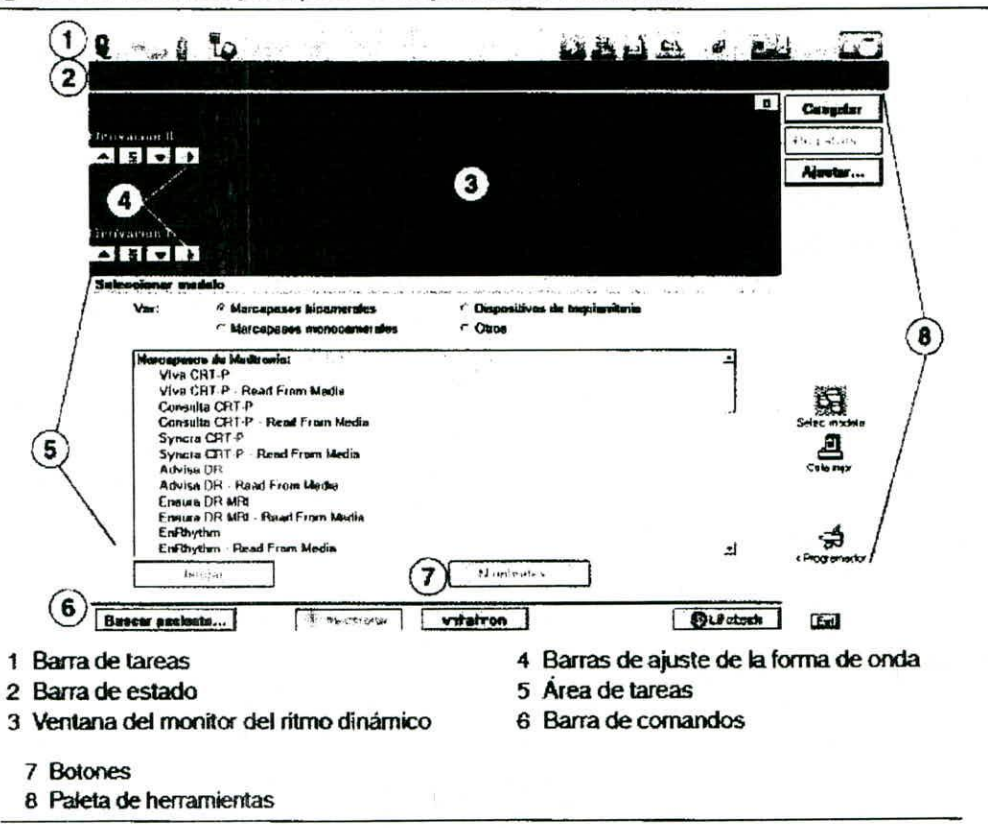

#### Barra de estado

Antes de seleccionar un modelo, la barra de estado no contiene información. Si desea obtener información específica sobre la barra de estado, consulte la guía de referencia del dispositivo implantado. Después de seleccionar el modelo, la barra de estado puede incluir la siguiente información:

- · El modo de estimulación actual.
- · El estado de las condiciones de prueba.
- L El modelo del dispositivo.

A RODRIGUEZ ictora Técnica 4045 - M.P.17090 Representante Legal

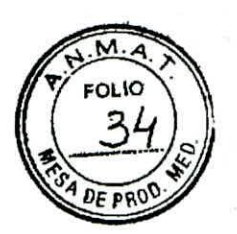

#### Ventana del Monitor del ritmo dinámico

Esta ventana es una vista parcial de la visualización a pantalla completa del ECG y contiene una barra de ajuste de las formas de onda que permite cambiar el tamaño de las formas de onda. Puede ampliar esta ventana a su tamaño completo mediante la selección del pequeño botón cuadrado de la esquina superior derecha de la ventana o la pulsación de [Ajustar...).

Después de seleccionar el modelo, puede que se vean los trazados de formas de onda de EGM de telemetría y el Canal de marcas (Marker Channel).

#### Barra de comandos

La barra situada en la parte inferior de la pantalla muestra los botones de comando para iniciar automáticamente la aplicación de software adecuada y mostrar la pantalla Seleccionar modelo de Vitatron. Si desea obtener información sobre los botones de comando disponibles después de seleccionar un modelo, consulte la guía de referencia del dispositivo implantado.

#### Botones

Los botones permiten utilizar el programador. Para "pulsar" un botón, tóquelo con la punta del lápiz óptico o con el dedo.

Los botones pueden ejecutar directamente un comando, como [Congelar], o abrir una ventana que indique otra acción. Normalmente, los botones que abren una ventana tienen una etiqueta que termina en puntos suspensivos, como [Registros...] o [Ajustar...].

Un procedimiento puede indicarle que "pulse y mantenga pulsado" un botón. Para ello. pulse el botón y manténgalo pulsado hasta que sea el momento de "soltarlo".

Cuando un botón está inactivo, aparece con un color más claro y no ejecuta el comando cuando se pulsa.

#### Paleta de herramientas

El conjunto de botones e iconos situados a lo largo del borde de la pantalla se denomina "paleta de herramientas". Estos botones e iconos son los controles que se utilizan para seleccionar la pantalla de tareas o funciones que desea visualizar. Cada uno de los iconos actúa como un botón. Toque el icono para seleccionarlo. Para obtener más información, consulte la Sección 3.2. Si desea obtener información sobre la paleta de herramiertas de la sesión, consulte la guía de referencia del dispositivo implantado.

**ANDRE** NDREA HOUNDUR  $M.N. 19045 - M.P.17090$ esentante Lygal m.n. 17045 - M.P.17090<br>• Representante Legal<br>• MEDITIONIC Prightal REGEO

IF-2018-28380520-APN-DNPM#ANMAT

página 27 de 58

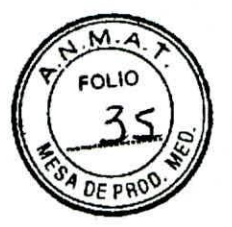

#### Acerca de la paleta de herramientas entre sesiones con un paciente

La paleta de herramientas entre sesiones con un paciente se encuentra en la pantalla Seleccionar modelo. Esta pantalla se muestra antes de seleccionar un modelo, cuando se enciende el programador o cuando se finaliza una sesión con un paciente.

Las herramientas disponibles entre sesiones con un paciente se describen en la Tabla 4. Nota: Cuando programe un dispositivo de Vitatron, consulte la guía de referencia aplicable para obtener información acerca de la paleta de herramientas.

#### Utilización del teclado en pantalla

•

El teclado en pantalla se utiliza para introducir texto en un campo editable. Si toca un campo editable, aparece el teclado en pantalla. Si toca fuera del campo editable, el teclado en pantalla deja de mostrarse. Para campos que tienen nombres, terminologia médica o términos utilizados frecuentemente, se muestra una biblioteca seleccionable cuando se selecciona el campo. La biblioteca le proporciona la posibilidad de añadir o reutilizar palabras al introducir texto.

#### Visualización y actualización de la ubicación del programador y de la información sobre el hardware

En las pantallas de perfil del programador se muestra información sobre la ubicación y el hardware del programador.

La pantalla de ubicación del perfil del programador contiene la siguiente información:

Nombre, dirección, número de teléfono, persona de contacto y número de cuenta de cliente de la clínica.

Nombre, número de teléfono, número de fax y dirección de correo electrónico del representante del servicio técnico.

La pantalla de hardware del perfil del programador muestra los números de modelo y de serie del programador. También puede introducir los números de modelo y de serie del cabezal de programación.

La información que aparece en pantalla puede actualizarse seleccionando el campo apropiado y, a continuación, utilizando el teclado.

#### Mejora de la detección de artefactos de estimulación

La función Detección de artefactos permite mejorar la detección de artefactos de estimulación cuando las interferencias provocan la aparición de artefactos falsos o la falta de éstos en el ECG del paciente. Los artefactos de estimulación aparecen en/el ECG del paciente si se ha activado la opción de detección de artefactos (Mostrar artefactos)

> **ANDREA RODFIGUEZ** NUOREA ROOMGUEZ<br>Friedrica Directory<br>M.N. M045 29914477 des IF 20 38 28 58 520 APN-DNPM# ANMAT Representaryle Legal

página 28 de 58

Para determinar si esta función es aplicable, consulte la guía de referencia del dispositivo implantado.

Activación de la detección de artefactos

Pulse el icono Programador y, a continuación, seleccione Detección de artefactos.

Asegúrese de que la configuración actual incluya VISUALIZACIÓN DE ARTEFACTOS ACTIVADA.

Asegúrese de que la configuración actual incluya FILTRO MV ACTIVADO.

#### Inicio de la opción de demostraciones

La opción de demostraciones te permite ejecutar un programa de demostración en el programador.

Para dispositivos de Vitatron, consulte la guía de referencia aplicable.

Nota: Las aplicaciones y los manuales de referencia de los dispositivos pueden seguir haciendo referencia al uso del "disco de demostración" o "disquete de demostración" para ejecutar un programa de demostración. Sin embargo, ya no es necesario un disquete de demostración para acceder al modo de demostración. Todas las referencias a un disquete de demostración pueden ignorarse. Se puede acceder a todas las funciones del modo de demostración con o sin un disquete de demostración.

#### Acceso a las demostraciones

Pulse el icono Programador y, a continuación, seleccione Demostraciones.

En la pantalla Selección del modelo de demostración, seleccione la opción Ver que desee para mostrar una lista de los programas de demostración disponibles.

Seleccione el programa de demostración que desee y pulse el botón [Iniciar].

#### Configuración de la red utilizando la ventana

#### Configuración de red

La ventana Configuración de red se utiliza para configurar las conexiones a la red de distribución de software (SON, por sus siglas en inglés) y SessionSync mediante conexiones inalámbricas y de Ethernet. La primera vez que se accede a la ventana Configuración de red, el campo Nombre del centro médico está vacío. Para SessionSync, el campo Dirección de puerta de acceso de SessionSync también debe completarse. Hasta que no se hayan completado los campos Nombre del centro médico y Dirección de puerta de acceso de SessionSync, el botón [Aceptar] estará desactivado. Después de hacer clic en [Aceptar], los valores se guardan y se cierra el cuadro de diálogo. La próxima vez que se abra el cuadro de diálogo, los campos aparecerán rellenos automáticamente con los valores guardados previamente y el botón [Aceptar] estará activado. Si borra maJualmente uno o

**agina 26-de 57**<br>Vernise

M.P.17090  $n_0$ nong  $M.P.17090$ IF**;ZOLS&3&0520÷APN=DNPM#ANMAT**<br>medTronic latin AMERICA I<sup>I</sup>+C

página 29 dé 58

varios campos, el botón [Aceptar] se desactiva y aparece el mensaje "Algunos campos vacíos..." en el cuadro de texto de error de entrada.

Configuración de la conexión de red

1. Pulse el icono de Configuración de red en la barra de tareas. El programador muestra la ventana Configuración de red.

2. Seleccione el botón redondo para SDN o SessionSync.

Nota: Si ha seleccionado SessionSync, también necesitará introducir la Dirección de pasarela SessionSync. El campo está visible únicamente después de seleccionar SessionSync.

Introduzca el nombre del centro.

4. Introduzca el nombre de red (SSID). Para seleccionar el nombre de red de entre las redes disponibles, consulte la Sección 3.13.3.

Seleccione Autenticación de red en la lista desplegable.

6. Introduzca la clave de red.

7. Vuelva a introducir la clave de red en el campo Confirmar clave de red.

8. Pulse [Aceptar].

#### Visualización de redes disponibles

Nota: Para ver las redes disponibles, la Wi-Fi debe estar activada. Pulse el botón de Wi-Fi para activar la Wi-Fi. Si hay una conexión Ethernet cuando se inicie la ventana Configuración de red, no se podrá establecer una conexión Wi-Fi.

1. Pulse [Ver redes disponibles]. El diálogo de Ver redes disponibles aparece sin ninguna red seleccionada y con el botón [Aceptar] desactivado. Cuando selecciona una red, el botón [Aceptar] se activa.

Nota: Si no hay redes disponibles, el cuadro de diálogo Ver redes disponibles no mostrará ninguna red. Si hay más de 3 redes disponibles, aparecerán las tres primeras y se mostrará una barra de desplazamiento vertical.

Después de haber seleccionado la red y pulsado el botón [Aceptar], el campo Nombre de red (SSID) muestra la red que ha seleccionó en el cuadro diálogo Configuración de red.

#### Comprobación de la conexión de red

Después de conectarse a la red, puede comprobar la conexión para asegurarse de que el programador está conectado correctamente. Desde la ventana Configuración de red, pulse [Prueba de conexión de red]. El campo Resultados de la prueba: muestra los resultados de la prueba y se puede desplazar hacia arriba y hacia abajo utilizando las flechas de la derecha

ANDREA HOP  $MDRER$ <br>Directors =  $MP/17090$ <br> $M.N. 140/95 = MP/17090$ IF-2018-28380520-APN-DNPM#ANMAT IC LATIN A But the Chase<br>Alternative 2<br>- M.P. 17090<br>ATIN ANEREZBE EZ

página 30 de 58

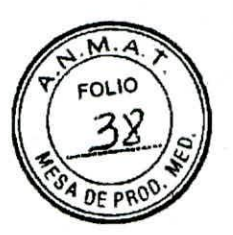

Utilice la función Prueba de conexión de red si el programador tiene dificultades para conectarse a la red de su centro médico. Póngase en contacto con el servicio técnico de Medtronic si necesita ayuda con la interpretación de los resultados.

Cómo guardar los resultados de las pruebas de conexión de red en la unidad

Conecte una memoria USB al programador.

2. Pulse [Guardar en unidad].

Nota: Este botón solamente está disponible si se han realizado las pruebas de Prueba de conexión de red.

Se abre el cuadro de diálogo Guardar en unidad del programador.

3. Pulse [Guardar].

Un archivo de texto (NtwkTestOutput.log) que contiene los resultados de las pruebas se guarda en la memoria USB. Descargue el archivo en un PC compatible para verlo y/o transferirlo al personal de Medtronic.

#### **Actualización del software del programador por medio de la red de distribución de software**

#### Red de distribución de software

Los clientes de Medtronic o el personal de Medtronic pueden actualizar el software del programador accediendo a la red de distribución de software (SDN) de Medtronic y descargando el software. La SDN utiliza una red mundial para conectarse a servidores ubicados en Estados Unidos. Estos servidores pueden descargar software en muchos programadores de forma simultánea a través de conexiones seguras.

La SDN está disponible 24 horas al día, siete días a la semana, y contiene siempre el software más actual. Por este motivo, es aconsejable descargar el software desde la SDN, en lugar de hacerlo desde la memoria. Puede conectarse a la SDN a través de una conexión de red por cable o inalámbrica.

Notas:

Es recomendable comprobar regularmente la SDN. La comprobación periódica reduce el tamaño de la descarga y el tiempo que se tarda en recibir el software.

Si se ha interrumpido la descarga, esta se reanudará la próxima vez que el programador intente acceder a la SDN.

Durante la instalación del software, las funciones normales del programador no están disponibles.

Conexión a la SDN por medio de una conexión de red por cable

INDREA POL Directo 140 Representante Legal **MEDTROMIC LATIN AMERICA INC. ti** EZ ca<br>7090

Página 30 de 57 IF-2018-2838Q520-APN-DNPM#ANMAT

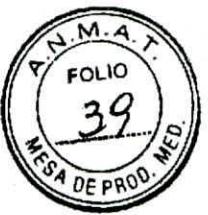

Puede conectarse a la SDN utilizando la conexión Ethernet integrada y la red de su centro. Mediante la conexión a través de su red se puede reducir el tiempo de descarga del software.

Antes de empezar, asegúrese de que el cable Ethernet está conectado correctamente a la conexión Ethernet integrada.

Conectar el cable Ethernet

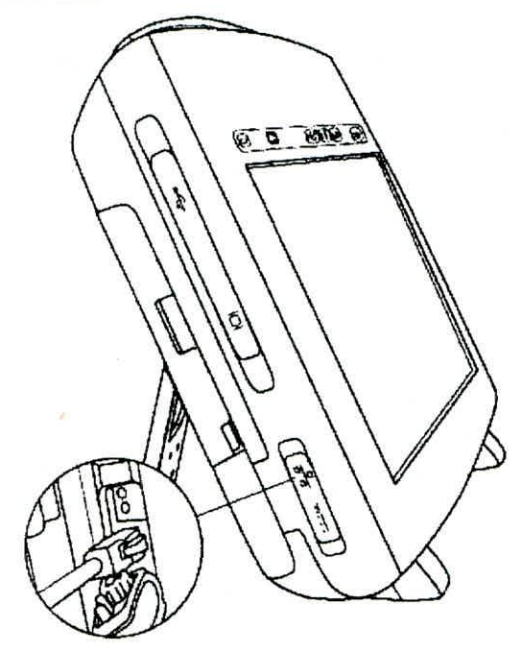

- 1. Abra la tapa de entrada del lado inferior izquierdo del programador.
- 2. Conecte el cable Ethernet a la conexión de Ethernet integrada.
- 3. Conecte el extremo opuesto del cable Ethernet a una toma de red.

Directo M N. 14042  $M.P$ 090 Repres éntante Legal MED TRONTC LATIN AMERICA INC. Página 31 de 57

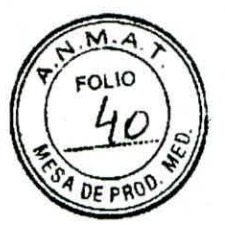

#### Cómo conectarse a la SDN por medio de una conexión de red por cable

1. Pulse el icono Programador y, a continuación, seleccione Software.

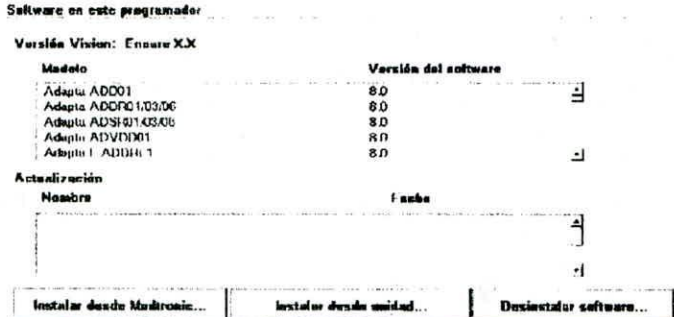

Se abre la pantalla del programador Software en este programador, que muestra el software que ya tiene instalado. En la pantalla se muestra la versión de software para cada modelo.

Nota: No es posible acceder a la SDN desde las pantallas de Vitatron. Cambie a la pantalla Seleccionar modelo de Medtronic.

2. Pulse [Instalar desde Medtronic...].

 $\circ$ 

3. Siga las instrucciones que se muestran para iniciar la descarga.

Pulse [Cancelar]. Se cancela el proceso de descarga y se vuelve a mostrar la pantalla Software en este programador.

#### 4. Se abre la pantalla del programador Hora actualización software.

Elija entre iniciar la descarga a una hora concreta seleccionando una hora desde el menú desplegable Hora actualización o iniciar la descarga tan pronto como sea posible pulsando [Inicio].

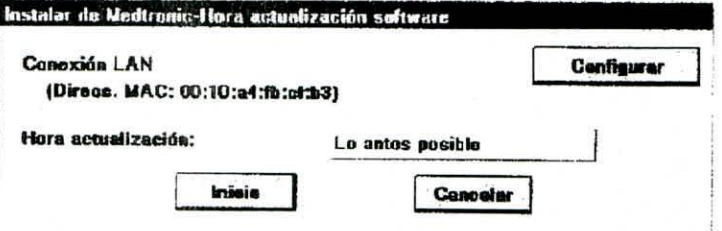

5. La ventana Hora actualización software contiene una ventana de cuenta atrás que muestra el tiempo que queda hasta que se inicie la descarga. Pulse [Ahora] para anular la cuenta atrás o [Cancelar] para interrumpir la cuenta atrás y la solicitud de descarga y volver a la pantalla Software en este programador.

**ANDREARD MOULZ**  $Dired$ Representanto Legal MEDIRONIC LATIN AMERICA INC.

Página 32 de 57 IF-2018-28380520-APN-DNPM#ANMAT

página 33 de 58

# м OLIC

#### PROYECTO DE INSTRUCCIONES DE USO

6. El programador muestra una lista del software que se va a descargar e instalar. Actualización - Tiempo estimado para completar la actualización

Actualizando el programador con el siguiente software

Tiempo restante estimado:

Preparando el sistema para la actualización del software.

Parar

Note: No es posible seleccionar o rechazar programas de software individuales.

Puede pulsar [Parar] en cualquier momento y reanudar la descarga más adelante.

- 7. Cuando finaliza la descarga, el programador se desconecta de la SDN, se reinicia automáticamente y se abre una pantalla que muestra el software que se ha descargado.
- 8. Para obtener los manuales técnicos del nuevo software, consulte la Sección 1.15.
- 9. Pulse el icono Seleccionar modelo. Ahora el programador está disponible para su uso con el paciente.

Nota: La primera vez que se accede al software recién descargado, puede ser necesario realizar varios pasos de instalación adicionales, pero estos son automáticos y no requieren la intervención del usuario.

Conexión a la SDN por medio de una conexión de red inalámbrica

Nota: Antes de comenzar, asegúrese de que la conexión inalámbrica esté configurada correctamente.

**RIGUEZ** ARB Directora Técnica **NDRE** M.N. 1045 - M.P.17090 Representante Legal MEDIRONIC LATIN MERICA INC.

 $\sqrt{28380520}$ -APN-DNPM#ANMAT IF-2018

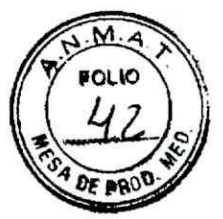

#### Cómo conectarse a la SDN por medio de una conexión de red inalámbrica

1. Pulse el icono Programador y, a continuación, seleccione Software.

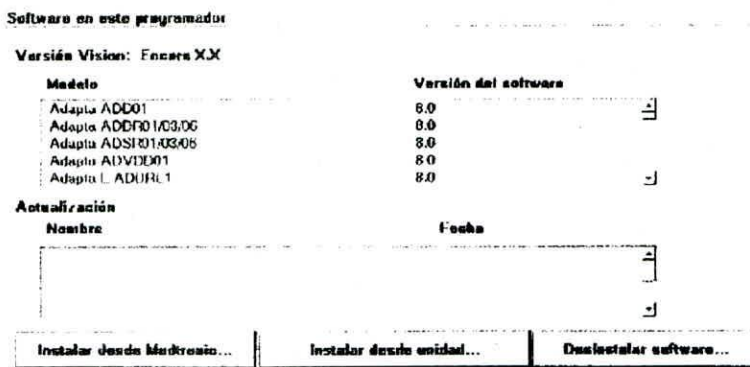

Se abre la pantalla del programador Software en este programador, que muestra el software que ya tiene instalado. En la pantalla se muestra la versión de software para cada modelo.

Nota: No es posible acceder a la SDN desde las pantallas de Vitatron. Cambie a la pantalla Seleccionar modelo de Medtronic.

- 2. Pulse [Instalar desde Medtronic...].
- 3. Siga las instrucciones que se muestran para iniciar la descarga.

 $\Omega$ 

Pulse [Cancelar] si no está de acuerdo con las condiciones. Se cancela el proceso de descarga y se vuelve a mostrar la pantalla Software en este programador.

4. Se abre la pantalla del programador Hora actualización software. Pulse [Configurar].

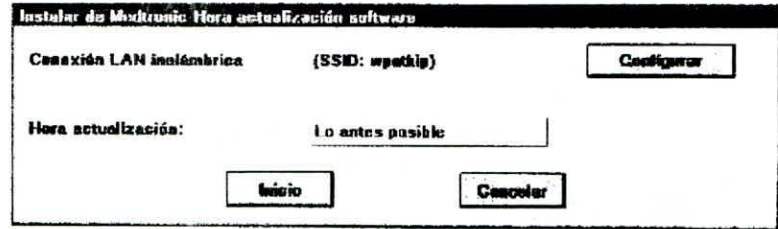

- 5. En la pantalla Hora actualización software, puede elegir entre iniciar la descarga a una hora concreta seleccionando una hora desde el menú desplegable o iniciar la descarga tan pronto como sea posible pulsando [Inicio]. El programador se cierra y muestra una pantalla que le indica que el sistema se está cerrando.
- 6. La ventana Hora actualización software contiene una ventana de cuenta atrás que muestra el tiempo que queda hasta que se inicie la descarga. Pulse [Ahora] para anular la cuenta atrás o [Cancelar] para interrumpir la cuenta atrás y la solicitud de descarga y volver a la pantalla Software en este programador.

**ANDREAR** Directo M.N. 1404 cejal ntante MEDTRONIC LATIN AMERICATIVE Repre Página 34 de 57

El programador muestra una lista del software que se va a descargar e instalar.

#### A Property with the Second Seconds and the Second Seconds and the Second Seconds and the Second Seconds and the Second Seconds and the Second Seconds and the Second Seconds and the Second Seconds and the Second Seconds and o estimado para completar la actualización

**Actualizando el programador con el siguiente software** 

**Tiempo restante estimado:** 

Preparando el sistema para la actualización del software.

#### **Peno**

**Nota:** No es posible seleccionar o rechazar programas de software individuales.

Puede pulsar [Parar] en cualquier momento y reanudar la descarga más adelante.

- 8. Cuando finaliza la descarga, el programador se desconecta de la SDN, se reinicia autornáticarnente y se abre una pantalla que muestra el software que se ha descargado.
- 9 Para obtener los manuales técnicos del nuevo software, consulte la Sección 1.15.
- 10 Pulse el icono **Seleccionar modelo.** Ahora el programador está disponible para su uso con el paciente.

**Nota:** La primera vez que se accede al software recién descargado, puede ser necesario realizar varios pasos de instalación adicionales, pero estos son automáticos y no requieren la intervención del usuario.

#### **Realización de una sesión con un paciente**

#### Preparación para una sesión con un paciente

Familiarícese con la información de esta sección antes de comenzar una sesión con un paciente.

#### Conexión del programador a los electrodos cutáneos

Al inicio de cada sesión con un paciente, deben conectarse los cables de derivación de ECG al paciente para detectar las señales cardíacas y de artefactos de impulsos.

Nota: Es importante la calidad de los electrodos cutáneos desechables utilizados para el rendimiento de las funciones de detección de las señales del programador. En la zona de contacto entre el electrodo y la pasta se producen reacciones químicas que ocasionan pequeños voltajes de CC que pueden bloquear la señal de ECG. Este problema puede minimizarse utilizando electrodos de plata/cloruro de plata (Ag/AgCI) de dadetos 170,10

**Directiona** Tecnica Director M.P.17090<br>N. 17045 Raginal 35 Ha IF-2018-28380520-APN-DNPM#ANMAT **MED**  M.N. 1045

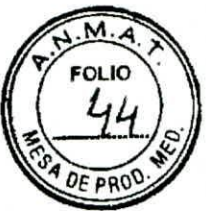

electrodos deben ser nuevos y proceder de la misma caja. La piel del paciente debe prepararse de acuerdo con las instrucciones proporcionadas con los electrodos.

Los protocolos sobre la conexión de los cables de derivación a los electrodos cutáneos desechables pueden variar. Los cables de derivación pueden conectarse a los electrodos antes o después de aplicar éstos al paciente. El orden del procedimiento siguiente es arbitrario.

Advertencia: No conecte el programador a cables o electrodos ubicados en el interior del cuerpo. El programador está diseñado para ser seguro, desde el punto de vista médico, únicamente si se conecta a electrodos de superficie.

Fijación de los electrodos

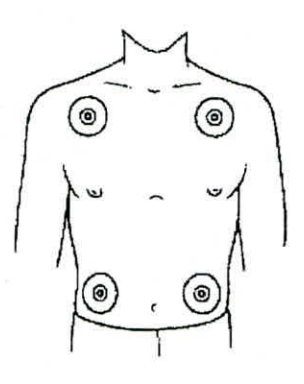

Fije cuatro electrodos desechables estándar al paciente en las posiciones indicadas. Nota: Los electrodos están indicados para un solo uso y no deben reutilizarse.

Conexión del cable de ECG

•

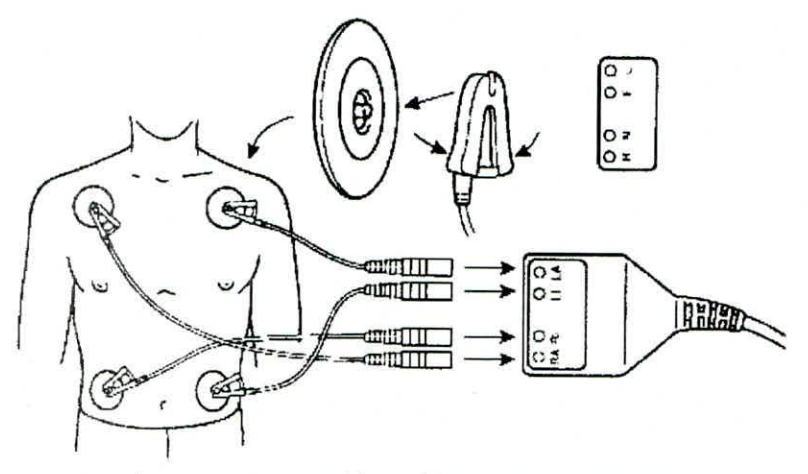

1. Tal y como se muestra, conecte un cable codificado por color a cada, uno de los cuatro electrodos. Los colores deben coincidir con los electrodos según se muertra en la Tabla 5.

 $g$ ina 36 de 57 **Repli-20+8-28:**  $\mathfrak{p}_{\mathsf{A}}$ PN-DNPM#ANMAT **MEDTRONICLATINA** página<sup>57</sup> de 58

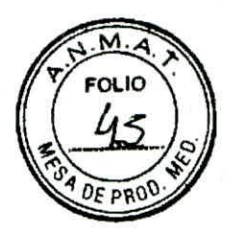

Nota: El cable torácico no se utiliza. El puerto para cable central del cable de ECG está sellado con el enchufe torácico de ECG.

2. Conecte cada cable de derivación al cable de ECG tal como se muestra en la Tabla 6. Cada conector de cable de derivación debe coincidir con el puerto del cable apropiado.

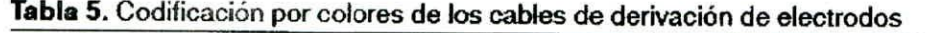

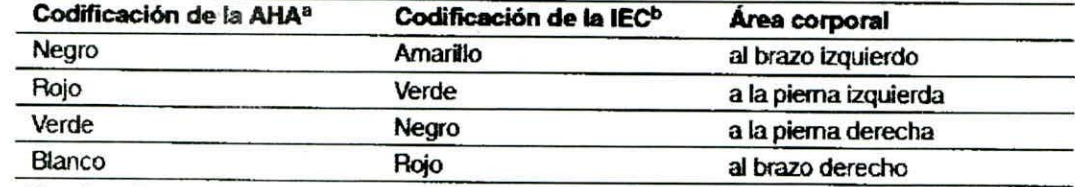

a American Hospital Association

**bInternational Electrotechnical Commission** 

#### **Tabla 6.** Codificación por colores del cable de ECG

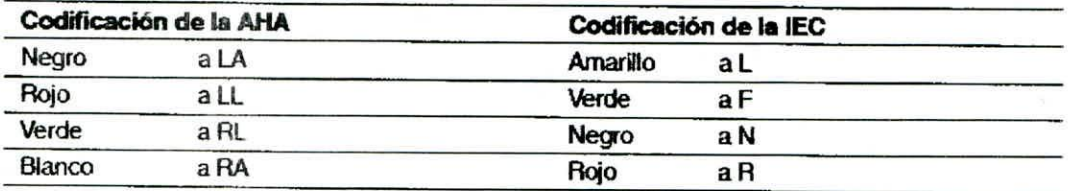

Nota: En ocasiones se produce una interferencia mutua entre las señales de los electrodos cutáneos del programador y las señales de un registrador de ECG o monitor externo conectado directamente al paciente. Esta interferencia puede causar un funcionamiento irregular de las funciones del programador que dependen de la detección de señales en la superficie. Si se produce una interferencia, desconecte temporalmente los cables del registrador de ECG o monitor conectado. Esta interferencia no afecta a las funciones de programación del programador.

#### Uso del lápiz táctil

El lápiz táctil se utiliza para seleccionar funciones de programación proporcionadas por el software. El uso correcto del lápiz táctil se describe en la Figura 17. También puede utilizar el dedo para realizar selecciones en la pantalla. Sin embargo, se recomienda el lápiz táctil para una mayor precisión. Debido a que la pantalla es táctil, evite apoyar la mano sobre ella y tocar simultáneamente varias zonas de la pantalla cuando utilice el programador. Evite señalar y tocar la pantalla cuando otras personas estén utilizando el programador. También debe evitar tocar la pantalla con objetos afilados.

Art. Turning 090<br>645 - M.P**Flágina 37 de 57**<br>esentante Legisla MURE MANUEZ<br>
Directors<br>
Directors<br>
Resentante Legina 37 de 57<br>
M. 11-17035 - M. PPagna 37 de 57<br>
MEDTP2VH8-28380520-APN-DNPM#ANMAT

página 38 de 58

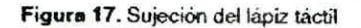

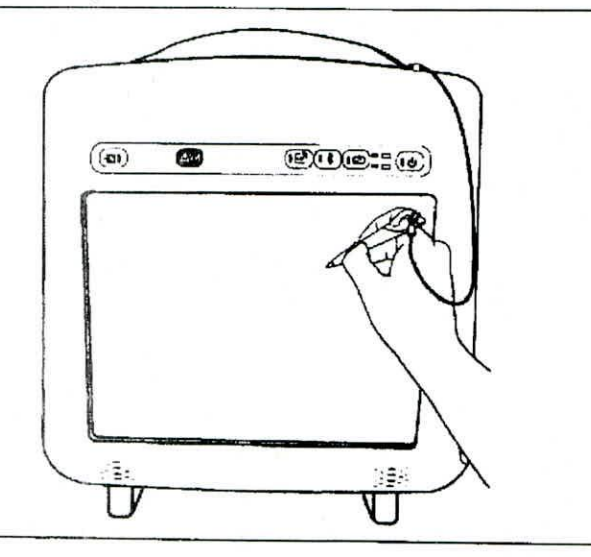

**Figura 18. Posición del lápiz táctil** 

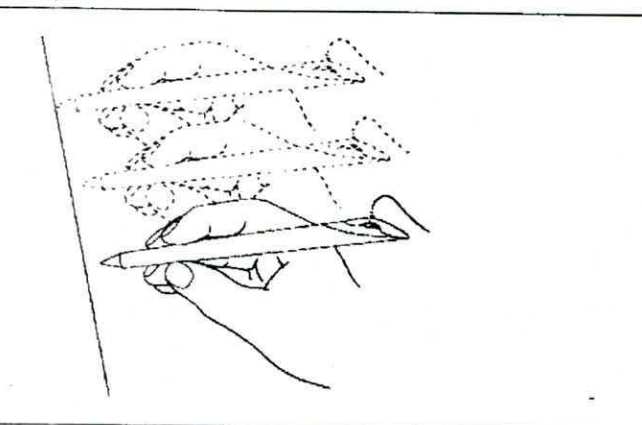

#### Selección de una opción en la pantalla

Mueva la punta del lápiz táctil a la posición directamente superior a la opción deseada. Si la opción deseada es una tecla o un botón, sitúe la punta del lápiz táctil en el recuadro rectangular. Si la opción deseada es un nombre o un número, como un parámetro o un valor de parámetro, sitúe el lápiz táctil directamente sobre las letras o números que forman la opción.

Toque la pantalla con el lápiz táctil para seleccionar una opción.

#### Colocación del cabezal de programación

Durante la mayoría de las aplicaciones del programador, debe colocarse el cabezal de programación sobre el dispositivo implantado. La colocación del cabezaj de programación es necesaria para cualquier interacción entre el programador y el dispositivo implantado.

Ez egágina **38** de **57**  h<sub>7090</sub> ANDREA RØID Direct**o** M.N. 1404 **<sup>t</sup>** Repres 2018-28380326 APN-DNPM#ANMAT

página 39 de 58

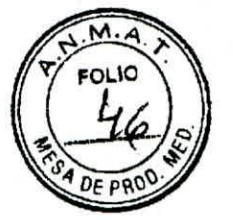

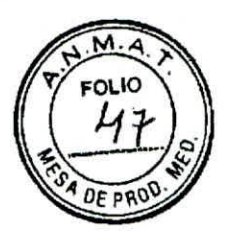

#### Cuándo colocar el cabezal de programación

Precaución: No coloque el cabezal de programación sobre el dispositivo implantado durante procedimientos de electrocauterización o desfibrilación externa.

Durante una sesión con un paciente, coloque correctamente el cabezal de programación sobre el dispositivo implantado antes de realizar cualquiera de las acciones siguientes:

· Selección de un comando que inicie una transmisión de programación. El cabezal de programación debe mantenerse en posición hasta que se complete la transmisión, momento que suele indicarse por un mensaje de confirmación.

· Selección de un comando que inicie la transmisión de datos desde el dispositivo implantado. El cabezal de programación debe mantenerse fijo hasta que se complete la recepción de los datos, momento que suele indicarse por un mensaje de confirmación.

· Selección de una función de medición que requiere que el dispositivo implantado funcione de manera asíncrona debido al imán del cabezal de programación.

Para un funcionamiento o estado programado temporalmente o para la recepción continua de datos como, por ejemplo, telemetría del Canal de marcas (Marker Channel) o formas de onda de EGM, el cabezal de programación debe permanecer colocado sobre el dispositivo implantado durante su funcionamiento o hasta que se desee la finalización de éste. La elevación del cabezal de programación cancela un programa temporal y finaliza la telemetría continua. El dispositivo implantado vuelve a los valores programados permanentemente.

#### Determinación de la colocación correcta

El cabezal de programación se debe sostener sobre el dispositivo implantado del paciente. La cara del cabezal de programación debe estar paralela y generalmente a menos de 5 cm del dispositivo implantado. Es posible que la posición óptima del cabezal de programación no sea centrada directamente sobre el dispositivo implantado. El extremo distal del cabezal de programación debe colocarse sobre el dispositivo, con el dispositivo bajo la antena. Para obtener el mejor rendimiento de telemetría, no utilice el cabezal de programación cerca del programador ni de otras fuentes de interferencias eléctricas.

39 de 57 sentant Bonre NIC LATIN AMERICA INC 2018-28380520-APN-DNPM#ANMAT

página 40 de 58

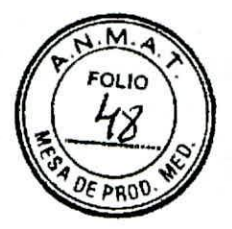

#### **Figura 19.** Colocación del cabezal de programación

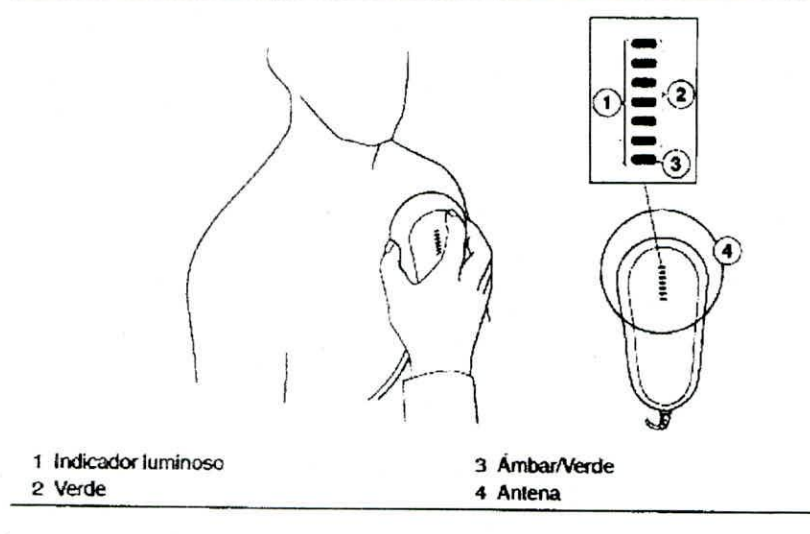

La correcta colocación del cabezal de programación se indica en dos lugares: el indicador de posición del cabezal situado en la esquina superior izquierda de la pantalla y el indicador de siete luces del cabezal de programación (consulte la Figura 19).

No se recomienda realizar la programación y la interrogación del dispositivo si hay menos de tres luces verdes encendidas\_

Nota: El número de luces utilizadas en el indicador luminoso puede variar en algunos dispositivos.

#### Programación e interrogación del dispositivo implantado

1. Seleccione los parámetros de software apropiados de acuerdo con la guía de referencia del dispositivo implantado.

2. Coloque el cabezal de programación cerca del dispositivo implantado.

Pueden iniciarse la programación y la interrogación cuando las luces LED del indicador de posición del cabezal de programación indiquen que la colocación y la intensidad de la telemetría son satisfactorias,

#### Notas:

Si el programador se utiliza en un entorno en el que la temperatura ambiente es de 35°C, el cabezal de programación puede alcanzar una temperatura de 42°C.

El indicador del cabezal de programación muestra la intensidad de señal del enlace de comunicación. Medtronic recomienda mover el cabezal de programación para pumentar al máximo el número de luces verdes. Es posible que no se iluminen todas las lutes en todos los modelos. Para obtener más información, consulte la guía de referencia dey dispositivo implantado.

**休IGUEZ** tora Tecnica **Representante Legal**<br>Representante Legal The Microsoft Contraction c. MEDTRONIC IREGINAL RIGHTSTIC.

![](_page_44_Picture_0.jpeg)

El alineamiento incorrecto del cabezal de programación podría dar lugar a un fallo en la transmisión de programación, un fallo en la recepción de datos desde el dispositivo implantado, o ambos. Medtronic aconseja realizar una interrogación del dispositivo tras la programación para confirmar que los cambios en los ajustes se hayan realizado correctamente.

#### Imán del cabezal de programación

El cabezal de programación contiene un potente imán. Si desea obtener información sobre los efectos de un imán, consulte la guía de referencia del dispositivo implantado.

El cabezal de programación puede atraer instrumentos metálicos o ser **atraído** por superficies metálicas. El imán puede sufrir una desmagnetización parcial si se somete a campos magnéticos opuestos, como los que están presentes al forzar el cabezal de programación contra otro imán. El cabezal de programación debe almacenarse tal como semuestra en la Figura 22 cuando no se esté utilizando.

Precaución: Mantenga el cabezal de programación lejos de dispositivos o materiales que puedan resultar dañados por el campo magnético, tales como soportes magnéticos, relojes y otros dispositivos electrónicos.

#### **Inicio de una sesión con un paciente**

Una sesión con un paciente requiere la aplicación de las diversas funciones del programador a procedimientos como la programación de los parámetros del dispositivo implantado, el análisis o valoración de su funcionamiento, la resolución de problemas y el seguimiento sistemático. Las instrucciones para el uso de cada función del programador se presentan en la guía de referencia del dispositivo implantado.

#### Lista de verificación **del** programador

¿Se ha instalado el programador de acuerdo con los procedimientos descritos?

¿Están el cable de ECG, el lápiz táctil y el cabezal de programación conectados al programador?

3. ¿Está la batería instalada y cargada?

4. Si está cargando la batería o utilizando alimentación de CA en lugar de la batería, ¿el cable de alimentación conecta el programador a un enchufe de suministro eléctrico de calidad hospitalaria?

¿Se ha instalado el software apropiado?

6. ¿Están conectados los cables de derivación de ECG del programador e los electrodos aplicados al paciente?

Puede encontrar información específica relacionada con cada modelo o amilia de modelos de dispositivos implantables en las guías de referencia de los mismos *de le la dispositivos* implantables en la<br>ANDRESS **PECOLOGISTIC** 

 $M N. 14046 = M P T7090$ <br>M.N. 14046 - M.P. Lagina 41 de 57 CLATIN AMERICA ING **F-2018-283805**.**20**-APN-DNPM#ANMAT

![](_page_44_Picture_18.jpeg)

1.3ireC1

![](_page_45_Picture_1.jpeg)

Antes de iniciar una sesión con un paciente, consulte la gula de referencia del dispositivo implantado.

#### Identificación del modelo

Debido a que el programador recoge y almacena datos sesión por sesión, es importante iniciar y terminar correctamente cada sesión.

El programador es compatible tanto con un escritorio de Medtronic como de Vitatron.

Cuando el programador está encendido, muestra el escritorio que se utilizó la última vez que el programador se apagó. Para cambiar del escritorio de Vitatron al de Medtronic y viceversa, pulse el botón de cambio entre Vitatron/Medtronic que aparece en la parte inferior de la pantalla.

Para iniciar una sesión con un paciente, encienda el programador y, a continuación, coloque el cabezal de programación sobre el dispositivo del paciente. Durante los primeros 5 minutos, aparece en el escritorio de Medtronic la pantalla Buscar paciente, Posteriormente el escritorio de Medtronic mostrará la pantalla Seleccionar modelo. En el escritorio de Vitatron aparece inmediatamente la pantalla Seleccionar modelo. Puede iniciarse una sesión con un paciente en la pantalla Buscar paciente o en la pantalla Seleccionar modelo. Siga las instrucciones de la pantalla que aparece.

1E2 rt,j011E" Directy **HELLANIE FWEIN RIVERICA** M N. 1496 - M P ágina 42 de 57

IF-2018-28380520-APN-DNPM#ANMAT

![](_page_46_Picture_1.jpeg)

#### Pantalla Buscar paciente

Cuando se enciende el programador por primera vez, en el escritorio de Medtronic aparece la pantalla Buscar paciente. Si el programador no detecta un dispositivo en el plazo de 5 minutos, la pantalla Buscar paciente desaparece para sustituirse por la pantalla Seleccionar modelo.

Cuando aparezca la pantalla Buscar paciente, podrá iniciar una sesión con un paciente.

![](_page_46_Figure_5.jpeg)

Coloque el cabezal de programación sobre el dispositivo del paciente y manténgalo fijo. Para la mayoría de los dispositivos, el programador identifica el modelo de dispositivo e inicia automáticamente la aplicación de software adecuada. Si no se puede identificar automáticamente un dispositivo, aparece un mensaje en la parte superior de la pantalla Buscar paciente del programador. Realice uno de los pasos siguientes, dependiendo de las instrucciones del mensaje:

- **•** Pulse [Cancelar] y elija manualmente la aplicación de software desde la pantalla Seleccionai modelo.
- Pulse [Cancelar; y, a continuación. el botón de cambio entre Vrtatron/Medtronie para ir al escritorio de Vitatron.
- · Si el mensaje indica que la aplicación de software necesaria no está instalada, póngase en contacte cen el representante de Medtronic o Vitatron.

 $M.N. 19015 - M.P.17090$ Representante Legal MEDTRONIC LATIN AMERICA LIKE Página 43 de 57 ANDREA<sup>RO</sup>OMALI Diregara fecha

![](_page_47_Picture_1.jpeg)

#### Pantalla Seleccionar modelo

Una sesión con un paciente puede comenzar también desde la pantalla Seleccionar modelo. La pantalla Seleccionar modelo aparece tras una de las acciones siguientes:

- Poco después de encender el programador.
- Después de terminar una sesión con un paciente

Si no aparece la pantalla Seleccionar modelo, utilice el lápiz táctil para pulsar el icono Seleccionar modelo. Si no aparece el icono Seleccionar modelo, significa que hay una sesión con un paciente en curso. Debe finalizar dicha sesión antes de iniciar una nueva.

Si está entre sesiones con un paciente, puede acceder a otras pantallas mediante los iconos y botones que se describen en la Sección 3.2.

![](_page_47_Picture_223.jpeg)

Si la pantalla Seleccionar modelo es distinta a la de este ejemplo y ve un botón distinto en la barra de comandes, pulse el botón de cambio entre Vitatron/Medtronic para abrir esta pantalla.

Si el dispositivo es de Vitatron y no aparece en la lista que se muestra en la pantalla Seleccionar modelo, consulte la Guía de programación del software de Vitatron.

ULZ [Iniciar]. JOREN  $M_{\rm{Pl}}$  1709 UEZ<br>ca<br>|7090 Coloque el cabezal de programación sobre el dispositivo del paciente y manténgalo fijo. Pulse el botón [Buscar paciente] que aparece en el escritorio de Medtronic, o seleccione manualmente el dispositivo desde la lista de dispositivos que se muestra y<br>Calidad

programador inicia la aplicación que corresponde a su selección, no al dispositivo que se oundo se selecciona manualmente un dispositivo de la lista de dispositivosita de registra de registra.<br>Cuando se selecciona manualmente un dispositivo de la lista de dispositivos . ابرا<br>**http** pire*cto* Greating clegal encuentra bajo el cabozal de programación. La pantalla Buscar paciente se muestra brevemente cuando el programador inicia la aplicación de software adecuada. Si no se ha

Página 44 de 57

![](_page_48_Picture_1.jpeg)

instalado la aplicación de software, se muestra un mensaje en el programador que indica que es necesario instalar el software para poder continuar.

El programador puede interrogar automáticamente al dispositivo implantado del paciente para obtener la mayor parte de los datos que podrían ser necesarios durante la sesión. Para poder aprovechar esta interrogación automática, coloque el cabezal de programación sobre el dispositivo implantado y manténgalo en posición hasta que termine la interrogación.

Para obtener más información sobre la determinación del modelo, consulte la guía de referencia del dispositivo implantado.

#### Impresora térmica (eStrip)

La impresora térmica (eStrip) graba la información de ritmo continuo recogida durante una sesión. Los ECG y EGM del paciente se graban sin interrumpir la aplicación del dispositivo. El ritmo dinámico se puede visualizar tanto en la aplicación del dispositivo como en la impresora térmica eStrip.

Están disponibles los últimos 30 minutos de información de registros. Al resaltar las zonas de interés, se pueden generar informes de registros utilizando la información resaltada. Los registros resaltados se pueden visualizar utilizando la impresora térmica eStrip y se puede cambiar la escala, longitud y otra información de registro. La cuadrícula de la pantalla tiene las mismas dimensiones y proporciones que en el papel de gráfico de registro impreso.

#### Botón de emergencia VVI

El botón rojo de emergencia WI del panel de botones del programador proporciona acceso inmediato para estimulación de emergencia VVI durante una sesión con un paciente. Al pulsar el botón rojo de emergencia WI, se muestran las opciones de pantalla de emergencia y se administra estimulación WI.

![](_page_48_Figure_10.jpeg)

EZ NIC LATIN AMERIC p.Ñt) **DRE**<br>ircs<br>140<br>ird YEZ.

Página 45 de 57 IF-2018-28380520-APN-DNPM#ANMAT

1 Botón rojo de emergencia VVI

![](_page_49_Picture_1.jpeg)

Los valores de los parámetros específicos para la estimulación de emergencia VVI se determinan por cada aplicación del dispositivo. El botón rojo de emergencia WI puede estar disponible después de un error del sistema.

Nota: Para todas las aplicaciones de DAI, también hay un botón de [Emergencia] implementado en el software y disponible desde la pantalla de visualización. Para obtener más información sobre el botón de [Emergencia], disponible desde la pantalla de visualización, consulte la guía de referencia del dispositivo implantado.

#### Administración de estimulación antibradicardia de emergencia

Para iniciar la estimuiación de emergencia, coloque correctamente el cabezal de programación sobre ei dispositivo implantado y pulse el botón de emergencia WI. Un mensaje confirma la programación y se inicia la operación de emergencia WI.

#### Administración de terauia antitaquiarritmia de emergencia

Para administrar la terapia, pulse el botón rojo de emergencia VVI para mostrar la pantalla de emergencia en el programador y pulse el botón de pantalla [Administrar].

Para ver instrucciones completas relativas al uso del botón [Administrar] para cada aplicación específica, consulte la Guía de referencia del dispositivo correspondiente, la Guía de referencia del sistema o el Manual del médico.

#### Finalización de una sesión con un paciente

Cuando desee finalizar una sesión con un paciente, puede guardar los datos en un dispositivo de almacenamiento compatible o finalizar sin guardar.

Consulte la guia de referencia del dispositivo implantado para obtener información específica sobre cómo guardar los datos del dispositivo.

 $IGWEZ$ UDREA ROT rechica  $r_{\rm cc}$   $\sim 12090$ <br> $\mu_{\rm 0}$   $\sim 0.817090$ **M.N. 1402 Intantu MED FRONIC LATIN AMERICA** Página **46 d**e **S?** 

![](_page_50_Picture_0.jpeg)

#### **Almacenamiento de los componentes**

Figura 22. Almacenamiento de los componentes

![](_page_50_Figure_4.jpeg)

1 Guarde el lápiz táctil en el asa del programador.

2 Guarde el cabezal de program novin en la puerta de almacenamiento trasera izquierda.

3 Guarde el cable de ECG en la prierta de almacenamiento trasera derecha.

#### Gestión de datos de sesión e informes

#### Datos de sesión

Los datos de las sesiones con el paciente se pueden guardar en una memoria USB.

#### Informes

Dependiendo del modelo del dispositivo implantado, se pueden crear varios tipos de informes. Consulte la guía de referencia del dispositivo implantado para obtener información especifica sobre los tipos de informes y su contenido. Durante una sesión activa se pueden imprimir informes o guardarlos como archivos PDF en una memoria USB. Los informes que se guardan para su posterior impresión se pueden imprimir desde el escritorio o al volver a una sesión. Puede que los informes no estén disponibles para imprimirlos posteriormente desde el escritorio, dependiendo de la aplicación del dispositivo **y** del intervalo de eliminación de la cola de impresión programado en ese momento.

#### Almacenamiento en un archivo PDF

Los informes que se pueden imprimir, los registros congelados y otros datos se pueden guardar en un archivo PDF. Un archivo PDF es una versión electrónica de jun documento impreso; por tanto, se accede a esta función mediante los comandos de impreso;<br>NIO<sup>REA</sup> sia fecnica

NOREA IN P.17090<br>Dire for Tecnica<br>M.N. 17045 - M.P.17090<br>Representante Legal<br>REPONCLATIN AMERICA INC. MEDTRONIC LATIN AMERICA INC.

Página 47 de 57

![](_page_51_Picture_1.jpeg)

#### Almacenamiento en USB

Muchas aplicaciones del dispositivo admiten el uso de memorias USB para guardar y cargar datos de sesión.

Nota: En las aplicaciones del dispositivo y los manuales de referencia se pueden seguir encontrando los términos "disco" o "disquete" en el contexto de guardar y recuperar datos del dispositivo. Cuando hay una memoria USB conectada al programador y disponible para utilizarse tal como se describe a continuación, los términos disco o disquete deben interpretarse como referidos a la memoria USB, en lugar de al disquete.

#### Dispositivos de almacenamiento USB compatibles

Para asegurar la integridad y la seguridad de la información médica del paciente se recomienda utilizar memorias USB dedicadas exclusivamente al almacenamiento de datos del programador.

#### **Funcionamiento**

La memoria USB se debe conectar o desconectar desde el escritorio o durante una sesión. Conecte una memoria USB de escritura al programador utilizando cualquier puerto USB disponible. La autorización de la memoria USB puede tardar un poco. El indicador de USB de la barra de tareas se enciende en verde para indicar que la memoria USB está disponible para utilizarse.

Nota: Los puertos USB del programador son USB 2.0.

Las memorias USB no se deben conectar ni desconectar mientras se están realizando las acciones siguientes:

- Programación de un dispositivo
- Realización de Guardar en unidad
- Realización de Leer desde unidad
- Almacenamiento de un informe como archivo PDF

#### Notas:

Mientras se está 'ealzando ura acción Guardar en unidad, se muestran el indicador de progreso y el mensaje "Guardando...". El indicador de progreso muestra el porcentaje de realización. Antes de extraer la memoria USB, espere unos segundos hasta que el indicador de progreso indique el 100 %.

Una vez que el informe se ha guardado como archivo PDF, el mensaje "Informe(s) PDF guardado(s) en unidad" se muestra durante unos 5 segundos. Espere unos segundos después de que desaparezca el mensaje para extraer la memoria USB.

rvIA  $\frac{N}{D}$  $\frac{9}{12}$ ir R c -1-#:)cn clicLi-VágIna **48** de **57 1.4**  M.P.1709 russigkante l<br>russigkante RONIE <del>: 20 N84283805</del>20-APN-DNPM#ANMAT e Legal página 49 de 58

![](_page_52_Picture_1.jpeg)

Si se finaliza una sesión activa mientras hay informes en impresión o pendientes, los informes se cancelan y puede que no estén disponibles en la cola de impresión del escritorio.

Cualquier acción para leer o escribir datos (como Guardar en unidad, Leer desde unidad, guardar informes en un archivo PDF) utilizará la memoria USB cuando esté conectada. Consulte la guía de referencia del dispositivo implantado para obtener información especifica sobre cómo guardar los datos del dispositivo.

Conecte una sola memoria USB de escritura cada vez. La conexión de dos o más memorias USB a la vez provoca un error durante las operaciones de almacenamiento de datos. Este problema se indica por medio del icono de USB desactivado.

#### Visualización de informes almacenados en una unidad

Los archivos PDF de informes guardados pueden verse en el programador o en un PC.

Todos los informes de una sesion de un paciente estarán contenidos en el mismo archivo PDF. Los nombres de archivo se asignan automáticamente siguiendo una convención de nomenclatura que garantiza que sean únicos en la unidad de almacenamiento:

- · Nombre del paciente (si se ha proporcionado previamente en la información del paciente)
- Número de serie del dispositivo
- «Informe de la sesión"
- Fecha de la visita al centro hospitalario en formato MM\_DD\_AA
- Número de versión (al primer PDF guardado en esta unidad de almacenamiento se le asigna el número "1")

Por ejemplo: Paciente Juan P\_aaannnnnna\_Informe de la sesión\_06\_25\_10\_1.PDF

Visualización de informes en e: programador mediante Visualización de PDF

La Visualización de PDF le permite ver e imprimir informes PDF guardados en una memoria USB.

1. Conecte una memoria USB con informes PDF guardados.

2. Seleccione Visualización de PDF en la barra de tareas. La lista de los archivos PDF disponibles en la memoria USB se muestra en el panel izquierdo.

3 Haga clic en el nombre del archivo para abrir una vista previa del PDF. Para abrir el PDF, pulse [Abrir documento] o haga doble clic en el nombre del archivo PDF.

Los archivos PDF de la memoria USB distintos de los informes PDF guardados previamente también pueden verse con Visualización de PDF.

· Puede usar la barra de herramientas de la parte superior del PDF para ir a una página especifica, aumentar o reducir el tamaño del documento, o buscar en of PDF.

**ANDRE** tora Tek mica M.N 1045 - M.P. 1**9tigina 49 de 57**<br>Representante l'egal MEDTRONIC LATIN AMERICA INC.<br>IF-2018-28380520-APN-DNPM#ANMAT página 50 de 58

![](_page_53_Picture_1.jpeg)

Para ocultar la lista de PDF a fin de proporcionar una mayor zona de visualización para el PDF, pulse [Ocultar] en la esquina inferior izquierda de Visualización de PDF. Para restaurar la lista, pulse [Mostrar].

Para imprimir un PDF, con un informe abierto en la Visualización de PDF, pulse el icono Imprimir.

#### Visualización e impresión de archivos PDF en un PC

Inserte la memoria USB que contenga los informes en un PC equipado para mostrar archivos que se encuentran en formato PDF.

Debido a las variaciones entre los distintos PC y programas de software, es posible que algunos archivos PDF no se vean correctamente en un monitor de PC.

Se recomienda la utilización de Adobe Reader 9 o posterior. La configuración de los siguientes ajustes puede reducir o eliminar las imperfecciones de la visualización:

Sustituya los colores del documento por fondo de página blanco y texto negro (en Adobe Reader 9, seleccione: Edición > Preferencias > Accesibilidad > Reemplazar colores de documento > Color personalizado).

Desactive la opción para mejorar las líneas finas (en Adobe Reader 9, seleccione: Edición > Preferencias > Presentación de página).

Imperfecciones que se pueden observar en pantalla:

En los gráficos que contienen rectángulos dibujados con líneas finas, como gráficos de barras, puede que estas líneas no se muestren en algunos niveles de zoom.

En los informes de estimulación y episodios de activador de taquiarritmia, los círculos vacíos pueden mostrarse como círculos llenos.

Los informes PDF se imprimen correctamente a una resolución de 300 ppp o superior.

Gestión de la privacidad de los datos de los pacientes

Puede borrar inmediatamente del programador toda la información confidencial del paciente. Esta función barra todos los archivos siguientes:

· El contenido de la cola de impresión (a menos que los archivos se estén imprimiendo o copiando en ese momento)

Los archivos tempuraies que residen en el programador

Los volcados de memoria (esto solo es aplicable a los dispositivos de Vitatron)

No se puede borrar la informacion confidencial del paciente cuando hay una sesión en curso o durante la impresión o el copiado de los archivos en una unidad. Si el borrado se interrumpe manualmente, puede que parte de la información confidencial del paciente permanezca en el programador.

G 1956 mai 50 de 57<br>ට්රික්කය hora Tecnica \_.  $-28$ ,e,1109c .,  $\frac{1}{2}$ **MEDTRONIC LATIN AMP**  $APN-DNPM#ANMAT$ página 51 de 58

Nota: El usuario del programador es responsable del uso de esta función, así como de la gestión de los datos del paciente que ya se hayan borrado del programador (por ejemplo, que se hayan impreso o estén almacenados en una memoria USB).

#### Ajuste del intervalo de borrado de informes

Para garantizar la seguridad de los datos de los pacientes, el programador realiza automáticamente un borrado definitivo de los informes de la cola de impresión del escritorio de Medtronic cuando se enciende. Se puede controlar el tiempo de permanencia de los informes en la cola de impresión antes de su borrado automático.

#### Aplicaciones y accesorios no compatibles

Ayuda en línea integrada — La ayuda en linea integrada es una función que se incluye en algunas aplicaciones de marcapaso para bradicardia. El CareLink Encore 29901 no dispone de ayuda en linea en aplicaciones de dispositivos médicos.

Micrófonos y auriculares — El programador CareLink Encare 29901 no dispone de conexión para hardware externo de micrófonos y auriculares.

Referencia de presión externa — La Referencia de presión externa es un barómetro de bolsillo que mide y registra continuamente la presión atmosférica. El programador CareLink Encore 29901 no admite la Referencia de presión externa.

Analizador— El programador CareLink Encore 29901 no admite el Analizador Modelo 2290.

Teclado — El programador CareLink Encore 29901 no dispone de teclado integrado. El programador Encere cuenta con un teclado en pantalla en su lugar. No admite teclados externos.

Unidad de disquetes — El programador CareLink Encore 29901 no dispone de unidad de disquetes integrada.

Salida analógica -- El programador CareLink Encore 29901 no dispone de salida analógica.

#### SessionSync (opcional)

Acerca de SessionSync

SessionSync es una función que se instala opcionalmente para proporcionar conectividad de red entre el programador y el sistema de gestión de datos Paceart de Medtronic.

Mediante la red de su centre, el programador puede enviar datos e informes descargados del dispositivo a través de SessionSync al sistema de gestión de datos. Los informes solamente se envían a los sistemas Paceart que los acepten.

El icono de estado de SessionSync y la pantalla de estado de SessionSync proporcionan información sobre el estado de la conexión del programador al sistema de gestión de datos.

Z NDREARCO SHOW -<br>Directural Act - Pagina 51 de 57 NDREA ROS DIRECTORY NAMED COMPARISON OF STREET

página 52 de 58

Debe configurar las opciones de la red del programador para permitir esta transferencia de datos.

#### Activación y desactivación de SessionSync

1. Seleccione Programador > Preferencias.

2. Seleccione SessionSync en el menú Índice.

Seleccione [Activado] para activar SessionSync o [Desact.] para desactivarla.

Nota: El icono de SessionSync de la barra de tareas se atenúa cuando la función está desactivada. Las funciones de SessionSync no están disponibles en una sesión de paciente si no activa la función antes de iniciar la sesión.

#### Mantenimiento del programador

Limpieza de los componentes del sistema

Las superficies exteriores del programador y sus accesorios pueden limpiarse con una esponja o un paño suave humedecido con agua, un detergente suave, peróxido de hidrógeno o alcohol

Limpie minuciosamente las superficies de los cables del programador, la superficie inferior del cabezal de programación y el cable que conecta el cabezal de programación al programador.

Precaución: Tenga cuidado para evitar la entrada de líquidos en el programador y el cabezal de programación. No sumerja el programador ni ninguno de los accesorios en líquidos ni los limpie con hidrocarburos aromáticos o clorados.

Para limpiar los cables de derivación, frótelos de uno en uno con una esponja o un paño suave humedecido con el material de limpieza, después frótelos con una esponja o paño suave humedecido con agua limpia y, por último, séquelos.

Las superficies exteriores de los cables de derivación pueden limpiarse hasta 15 veces con cada uno de los materiales siguientes sin que se produzca degradación funcional:

- Jabón verde, tintura de jabón verde o jabón para las manos sin alcohol
- · Solución de glutaraldehido al 2% (como Cidex)
- · Hipoclorito de sodio (solución de lejía al 10% en agua)

#### Esterilización del cabazal de programación, el cable de ECG y los cables de derivación

A excepción del cabezal de programación o el cable de ECG y los cables de derivación, el programador y sus accesorios no pueden esterilizarse.

Precaución: No esterilice con autoclave el cabezal de programación ni el cable de ECG y los cables de derivación.

página 53 de 58

professiontu Lega

DREA ROZ

IF-2018-28380520-APN-DNPM#ANMAT

Página 52 de 57

![](_page_56_Picture_1.jpeg)

Examine el cable y las conexiones del cabezal de programación después de la esterilización. No utilice el cabezal de programación si parece estar dañado. Los daños incluyen, entre otros, el deterioro del aislamiento del cable (el cable está quebradizo, agrietado, pelado o ha perdido grosor). No utilice el cabezal de programación si los hilos conductores están al descubierto.

Óxido de etilenc

Nota: El cabezal de programación o el cable de ECG y los cables de derivación deben estar completamente secos antes de esterilizarlos con óxido de etileno.

1. Envuelva el cabezal de programación o el cable de ECG y los cables de derivación en un envase permeable al óxido de etileno.

2. Medtronic recomienda una concentración de gas normal de 725 mg/L de óxido de etileno, seguido de un mínimo de 12 horas de aireación. El ciclo menos favorable constará de no más de 3 horas de exposición a 0E.

3. No sobrepase los 55°C, 50% de HR.

4. No reesterilice el cabezal de programación más de 20 ciclos de OE. No reesterilice el cable de ECG y los cables de derivación más de 10 ciclos de OE.

Utilice indicadores biológicos para asegurar que se cumplan las normas de esterilización adecuadas. Se debe utilizar un ciclo de esterilización validado previamente.

Debido a la variabilidad de los sistemas de esterilización, no pueden proporcionarse instrucciones precisas sobre la esterilización. Póngase en contacto con el fabricante de su sistema de esterilización si desea más información sobre los procedimientos.

Gas plasma (cabezal de programación sólo sistema de gas plasma STERRAD 100S)

1. Coloque el cabezal de programación en un embalaje adecuado para la esterilización con gas plasma.

2. Emplee procedimientos de esterilización de eficacia validada con controles biológicos adecuados.

a. No sobrepase los 55°C.

b. No utilice una concentración de H2O2 inferior a 1 mg/L (valor nominal 1,8 mg/L).

c. No exponga el cabezal de programación a un ciclo de esterilización con una duración superior a 72 min (valor nominal 55 min).

d. No reesterilice el cabezal de programación más de 20 ciclos.

#### Exposición a radiofrecuencia

Este dispositive ha sido probado y cumple los límites aplicables de exposición a radiofrecuencia (RF).

**ANDRE**   $Dirichlet$   $\mathcal{M}_{11}$ ,  $\mathcal{M}_{21}$   $\mathcal{M}_{31}$   $\mathcal{M}_{41}$ ,  $\mathcal{M}_{51}$   $\mathcal{M}_{51}$  $N<sup>2</sup>$  $380520$ -APN-DNPM#ANMAT GUEZ

página 54 de 58

#### **Comprobaciones de funcionamiento, mantenimiento y seguridad Prueba** de funcionamiento anterior a la instalación

Antes de poner en marcha el programador por primera vez, una persona designada por Medtronic debe examinar visualmente y comprobar el funcionamiento del dispositivo y sus accesorios. El examen visual incluye que el envase del programador no tenga roturas, que todos los conectores estén correctamente sujetos, que el aislamiento no esté dañado en el cable de la alimentación y en otros cables, y que no se hayan producido daños en ninguno de los enchufes.

Compruebe el funcionamiento encendiendo el programador y verificando que el monitor funciona correctamente.

#### Mantenim iento

**e** 

•

Medtronic recomienda comprobar el funcionamiento del programador y hacer un examen visual del programador y sus accesorios (cable de alimentación, cables) antes de utilizarlos, tal como se describa en la sección anterior.

Precaución: En caso de que el programador o alguno de sus componentes tengan algún defecto o esté dañado, póngase en contacto con el representante de Medtronic o Vitatron. Si el cable de alimentación o los cables accesorios presentan algún defecto en el aislamiento, o si alguno de los enchufes murales o del equipo estuviera dañado, sustitúyalo y eliminelo según la normativa local vigente o devuélvalo a Medtronic.

#### Inspecciones de seguridad

Las inspecciones de seguridad incluyen una prueba de funcionamiento y pruebas de seguridad eléctrica cada dos años o con la frecuencia que indiquen los requisitos locales.

No es necesario que el personal de Medtronic o Vitatron realice las inspecciones técnicas y de seguridad; no obstante, estas inspecciones del programador y de sus accesorios deben ser llevadas a cabo por personas que, por su formación, conocimiento y experiencia práctica, sean capaces de realizarlas de manera apropiada y que no requieran instrucciones en relación con la inspección técnica y de seguridad.

Advertencia: Si la inspección técnica y de seguridad revela un defecto que podría causar lesiones al paciente a los médicos o a terceros, no deberá utilizarse el dispositivo hasta que sea debidamente reparado. El operador debe notificar inmediatamente estos defectos a Medtronic o a Vitatron.

#### Eliminación del pregramador

Devue va el programador a Medtronic o a Vitatron para que sea eliminado correctamente.

, INDREAM CORIGUEZ Dire Atora Tuc<del>rica</del><br>1. 1/049 – M.P. 179<mark>8</mark>gina **54 de 57 resontanie**  IN AMERICA INC. 8380520-APN-DNPM#ANMAT

![](_page_58_Picture_1.jpeg)

#### Notificación especial

El programador CareLink Encore 29901 (el 'programador") está diseñado para programar los parámetros ajustables de los dispositivos implantables programables de Medtronic o Vitatron incluidos en las aplicaciones de software utilizadas con el programador.

El programador también funciona como dispositivo de medición digital para la determinación de la frecuencia del pulso, el intervalo AV y la duración del impulso de los artefactos de los dispositivos implantables, detectados por medio de electrodos cutáneos.

Medtronic y Vitation no ofrecen garantía alguna de la eficacia del programador como herramienta diagnóstica para el médico

EZ ANDREA AC **PAS** – M.P.<br>esentante REPRODUCTATIN AMERICA INTERNATIONIC LATIN AMERICA INTERNATION Director n N. ATIN AMENT

# $\overline{M}$ OLIC

#### PROYECTO DE INSTRUCCIONES DE USO

#### Especificaciones del programador

![](_page_59_Picture_26.jpeg)

**DRINARODRIGUEZ** Sirentesta Tecnica  $\mathcal{L}_{\Lambda}$ Direction Testile to the N. 17090<br>Rubresentante Legal<br>Rubresentante Legal<br>MSITRONIC LATIN PAgna 56 de 57 IF-2018-28380520-APN-DNPM#ANMAT

página 57 de 58

#### Especificaciones del programador

![](_page_60_Picture_25.jpeg)

 $FZ$ Fectora Téchico ANDYEA MEDIRONIC LATIN AMERICA Página 57 de 57

![](_page_61_Picture_0.jpeg)

República Argentina - Poder Ejecutivo Nacional 2018 - Año del Centenario de la Reforma Universitaria

#### **Roja Adicional de Firmas Anexo**

**Número:** 1F-2018-28380520-APN-DNPM#ANMAT

CIUDAD DE BUENOS AIRES Miércoles 13 de Junio de 2018

#### **Referencia:** 1-47-3110-237-18-6

**El** documento fue importado por el sistema GEDO **con un** total de 58 pagina/s.

Digitally signed by GESTION DOCUMENTAL ELECTRONICA - GDE<br>DN: cm¤GESTION DOCUMENTAL ELECTRONICA - GDE, c¤AR , p=MINISTERIO DE MODERNIZACION,<br>ou=SECRETARIA DE MODERNIZACION ADMINISTRATIVA, serialNumber=CUIT 30715117564<br>Date:

Mariano Pablo Manenti

Jefe 1 Dirección Nacional de Productos Médicos Administración Nacional de Medicamentos. Alimentos y Tecnologia Médica

> by GESTION DOCUMENTAL ELECTRON 000 DN: cn=GESTION DOCUMENTAL ELECTRONICA - GDE, c=AR,<br>o=MINISTERIO DE MODERNIZACION, ou=SECRETARIA DE<br>MODERNIZACION ADMINISTRATIVA, serialNumbor=CUIT **30715117564 044,2015 015 13 14:32 21 4036101**

![](_page_62_Picture_1.jpeg)

#### CERTIFICADO DE AUTORIZACIÓN E INSCRIPCIÓN

#### Expediente No: 1-47-3110-237-18-6

La Administración Nacional de Medicamentos, Alimentos y Tecnología Médica (ANMAT) certifica que de acuerdo con lo solicitado por MEDTRONIC LATÍN AMERICA INC. Se autoriza la inscripción en el Registro Nacional de Productores y Productos de Tecnología Médica (RPPTM), de un nuevo producto con los siguientes datos identificatorios característicos:

Nombre descriptivo: Sistema Programador de Dispositivos Implantables

Código de identificación y nombre técnico UMDNS: 15-993 Programadores de marcapasos

Marca(s) de (los) producto(s) médico(s): MEDTRONIC

Clase de Riesgo: III

Indicación/es autorizada/s: interrogar y programar dispositivos implantables de Medtronic y Vitatron.

Modelo/s: 29901 Programador Carelink Encore

26901 Cabezal de Programación Carelink Encore

Período de vida útil: cinco (5) años (vida de servicio del programador)

Condición de Uso: venta exclusiva a profesionales e instituciones sanitarias

Nombre del fabricante: 1) Medtronic, Inc.

2) Medtronic Inc.

3) Plexus Manufacturing Sdn. Bhd.

Lugar/es de elaboración: 1) 710 Medtronic Parkway, Minneapolis, MN 55432, Estados Unidos

8200 Coral Sea Street, Mounds View, MN 55112, Estados Unidos

Bayan Lepas Free Industrial Zone, Phase II, Bayan Lepas, Pulau Penang, 11900, Malasia

Se extiende el presente Certificado de Autorización e Inscripción del PM-1842- 140, con una vigencia de cinco (5) años a partir de la fecha de la Disposición autorizante.

Expediente No 1-47-3110-237-18-6 Disposición No

![](_page_63_Picture_6.jpeg)

7020 11 JUL. 2018

Dr. ROBERTO LEDE Subadminiatrador Nacional AN.M.A.T.

The